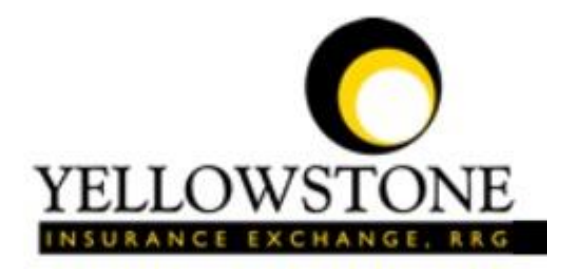

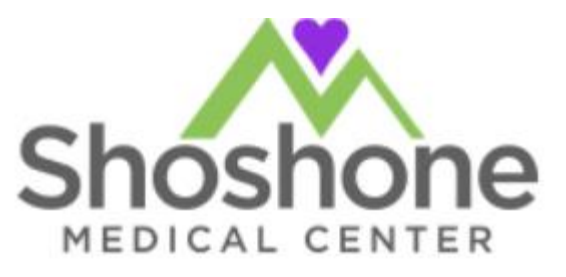

# Yellowstone Event System (YES)

# User Guide

Powered By

RiskQual Technologies, Inc.

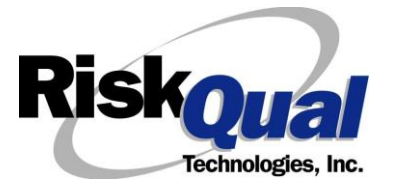

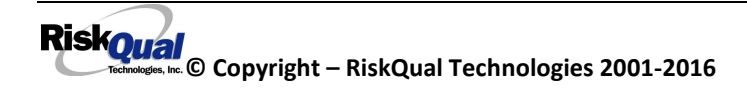

## **Contents**

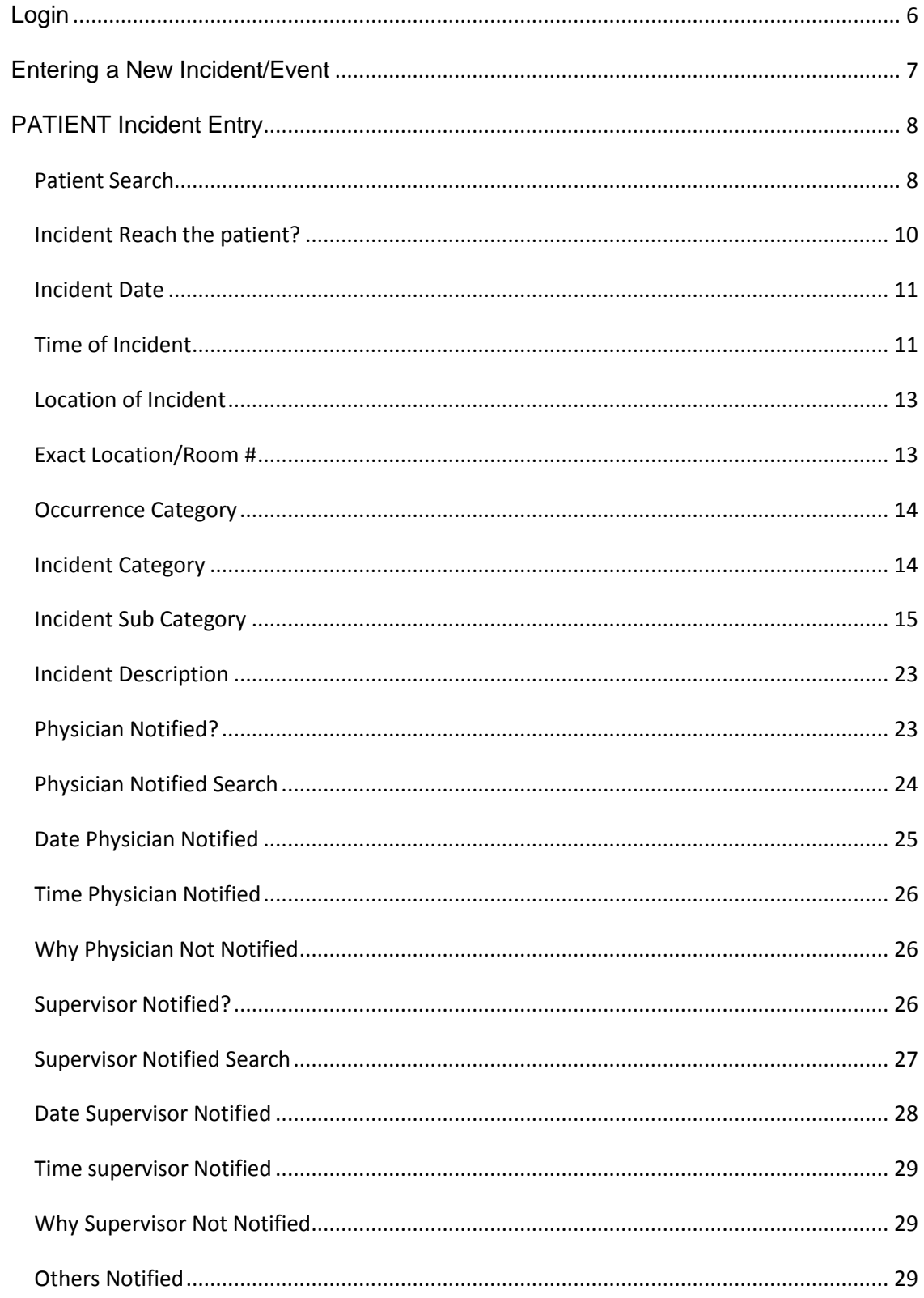

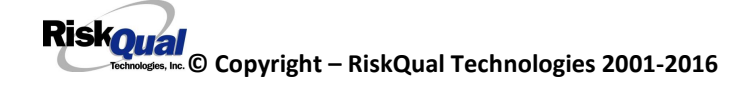

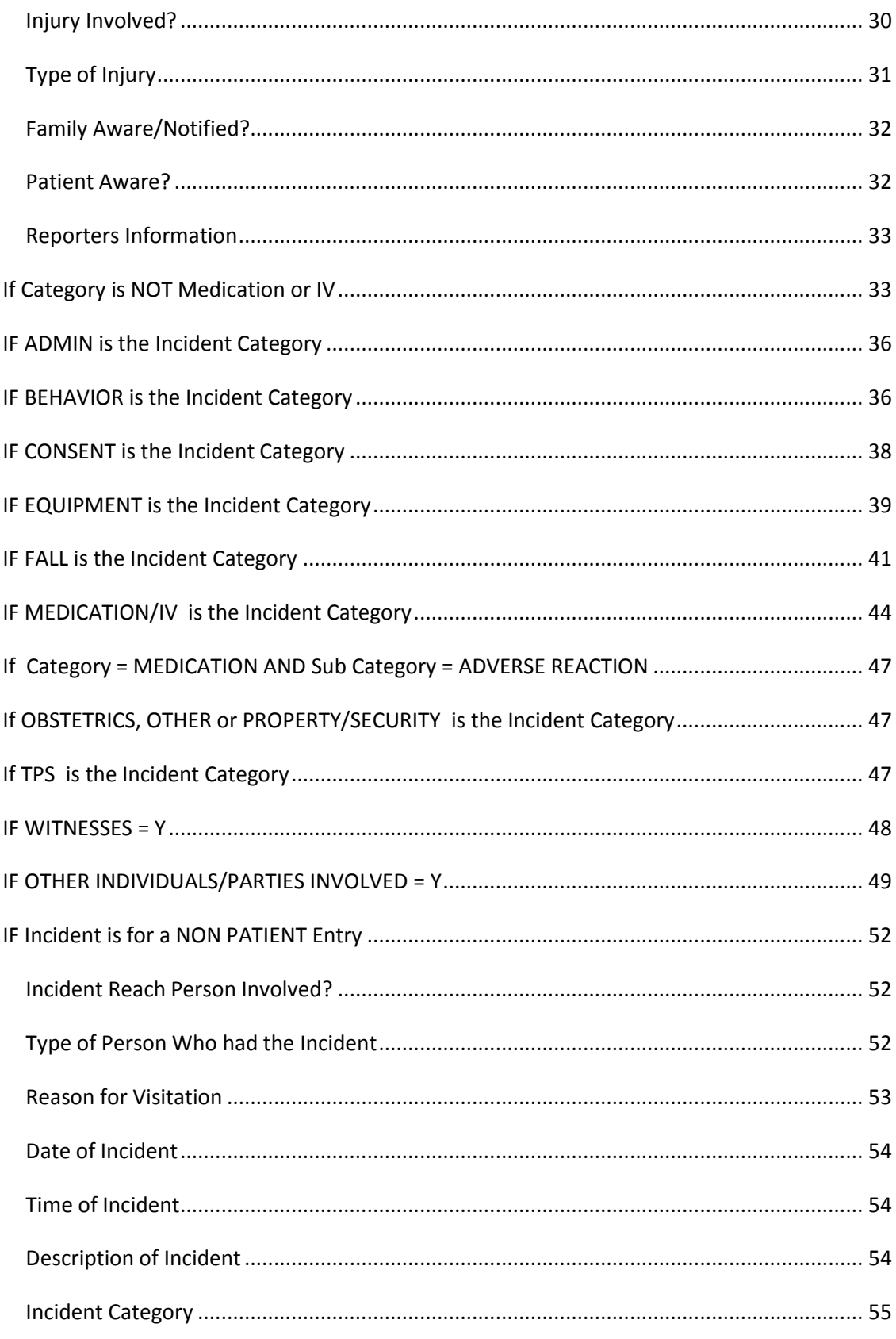

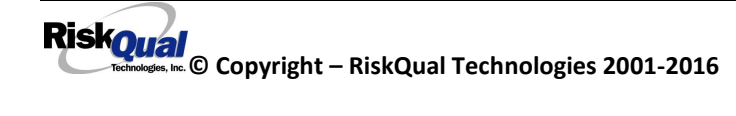

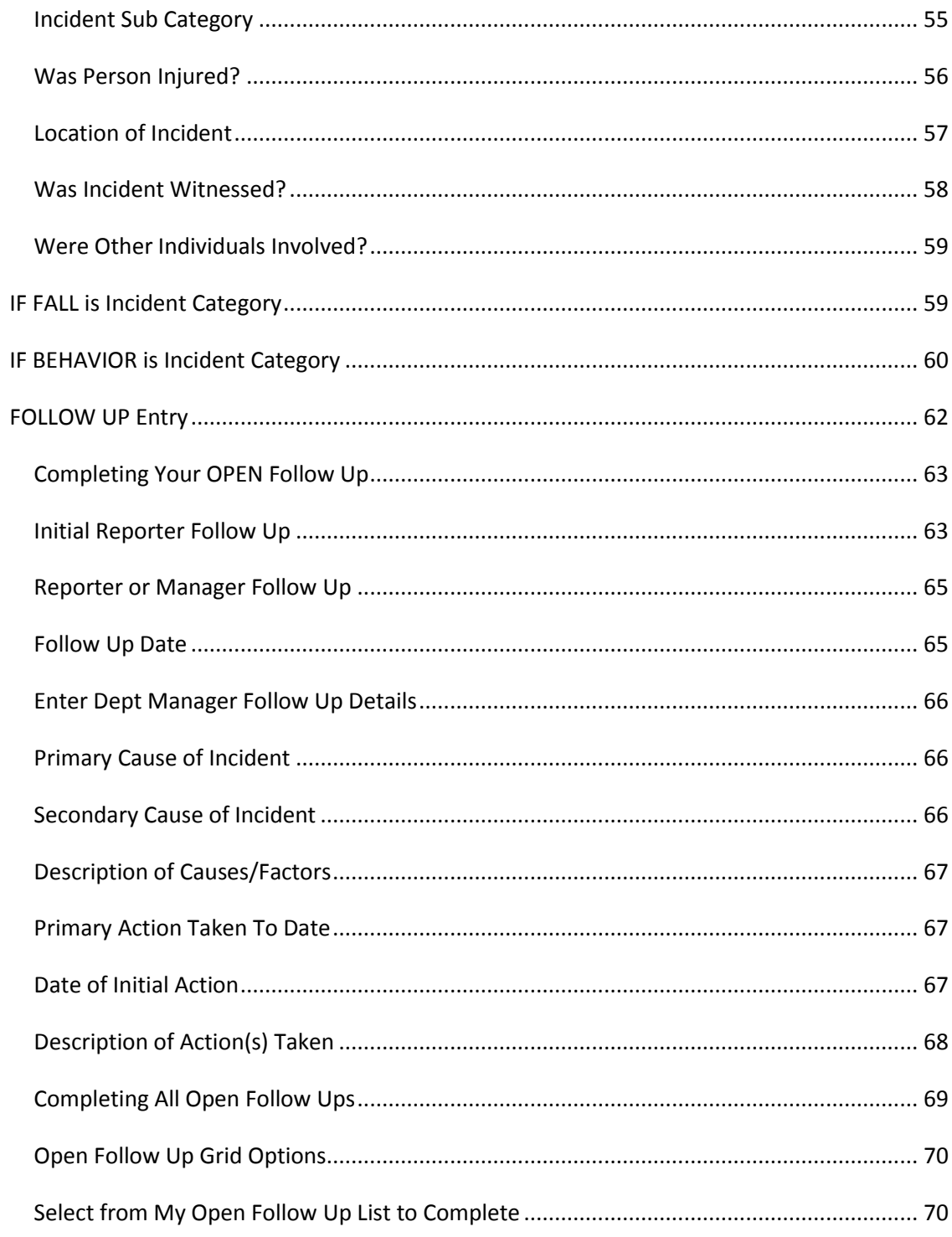

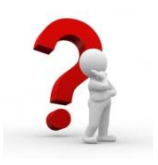

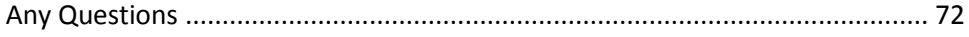

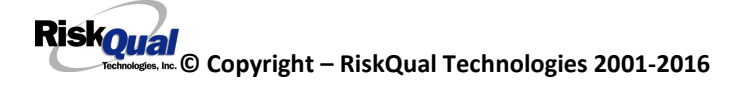

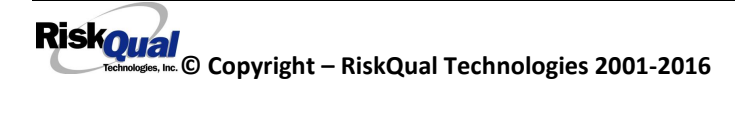

The Yellowstone Event System (YES) is to be used to track all incidents/events that occur in your facility as well as any near misses or "good catches". It will provide your risk management department with details regarding any incident/event that you document and proper follow up can be completed by department managers. If you have a question as to what is reportable or not, contact your Risk Management department.

#### <span id="page-5-0"></span>**Login**

To login to YES to enter an event/incident, click on your YES desktop icon or the link/choice on your hospital web page.

The link will take you to this site: <https://risk.yellowstoneinsurance.com/HAS/Login.aspx>

The following login page will display:

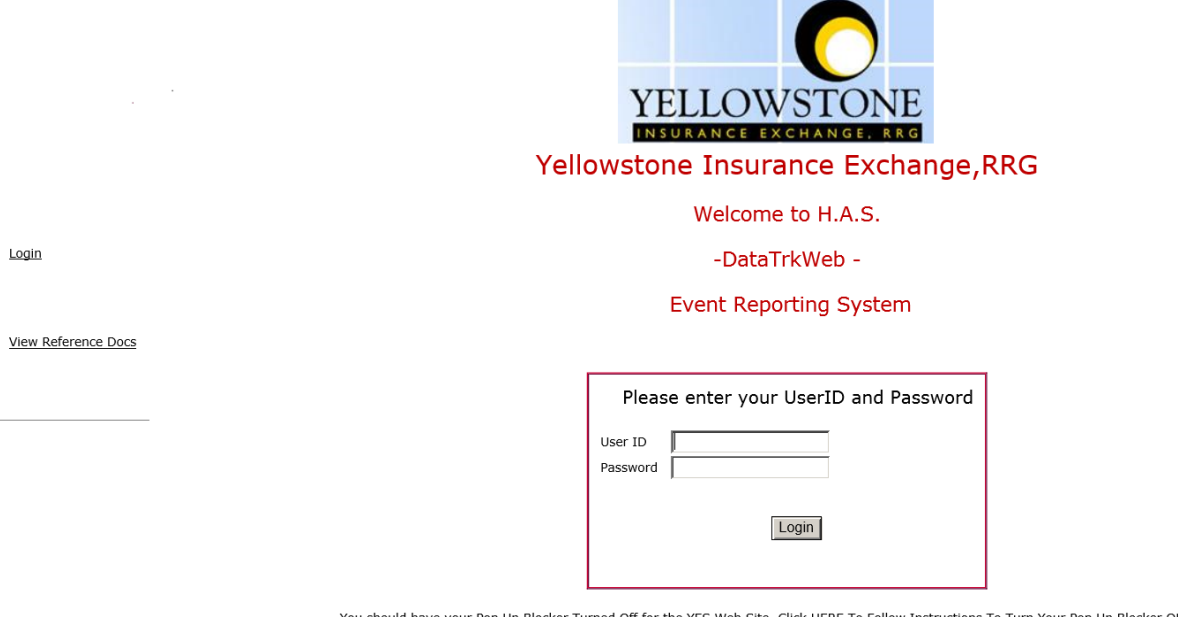

You should have your Pop Up Blocker Turned Off for the YES Web Site. <u>Click HERE To Follow Instructions To Turn Your Pop Up Blocker OFF.</u> If you<br>have any questions ----- Please click RiskQual Support link below to send ema

Enter your assigned User ID and Password

**User ID:** First Initial of First Name+Last Name@smc

(Example: Joe Smith login would be JSmith@smc)

**Password:** x+YourEmployee#

(Example: Joe Smith with Emp  $\#$  of 12345 – password would be  $x12345$ )

(Password is CASE SENSITIVE and letter x must be lower case in above case)

Employees from interface file provided by your IT department are created as potential entry only users for the YES system.

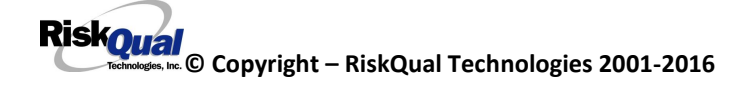

#### **If you have trouble logging in, please contact your hospital IT department FIRST or [support@riskqual.com.](mailto:support@riskqual.com)**

\*\*\* NOTE \*\*\* IF you are exited from the login page upon entering your User ID and password, your Pop Up Blocker settings are most probably turned ON on your computer's Internet Explorer settings.

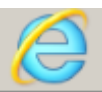

Go to your Internet Explorer icon **EXALCO .** Click on Tools – Pop Up Blocker – Turn OFF Pop Up Blocker. This is a temporary measure to allow you to enter your incident/event.

Go back to the link to YES system and login.

\*\*Contact your IT department so that they can ensure that the Pop Up Blocker is turned OFF only for this YES website.\*\*

#### <span id="page-6-0"></span>**Entering a New Incident/Event**

When entering an incident/event, all required questions must be answered at a minimum before you can SAVE. If you do not save your incident/event, it will not be saved automatically.

Upon Login to the system, you are presented with a selection to "Select Entry Type"

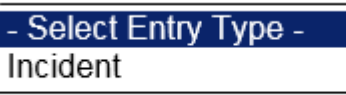

Click to select Incident to report an Incident/Event.

The following options display to the right:

Incident - Select Incident Type -**New** ◡ NON PATIENT INCIDENT-Shoshone PATIENT INCIDENT - Shoshone

PATIENT – Select if incident affected a Patient or near miss/good catch is related to a patient.

NON PATIENT – Select if incident affected a Non-Patient (i.e., Visitor) or near miss/good catch is related to a non patient or non-person.

Click to make the appropriate selection.

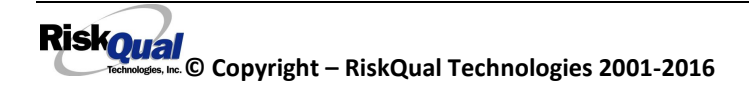

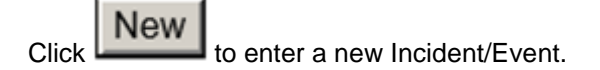

You will be taken to the entry screen for a Patient or Non Patient incident/event respectively based on your selection.

\*\*\* NOTE \*\*\* When entering an incident/event, all required questions must be answered at a minimum before you can SAVE. If you do not save your incident/event, it will not be saved automatically.

#### <span id="page-7-0"></span>**PATIENT Incident Entry**

When selecting PATIENT in the "Select Incident Type" prompt after Login, the following sets of questions will display. Questions will include/exclude themselves according to logic built into the screens as requested by your hospital's insurance company & your risk management department.

Following is a detailed step by step process for entry of an Incident/Event into the YES system.

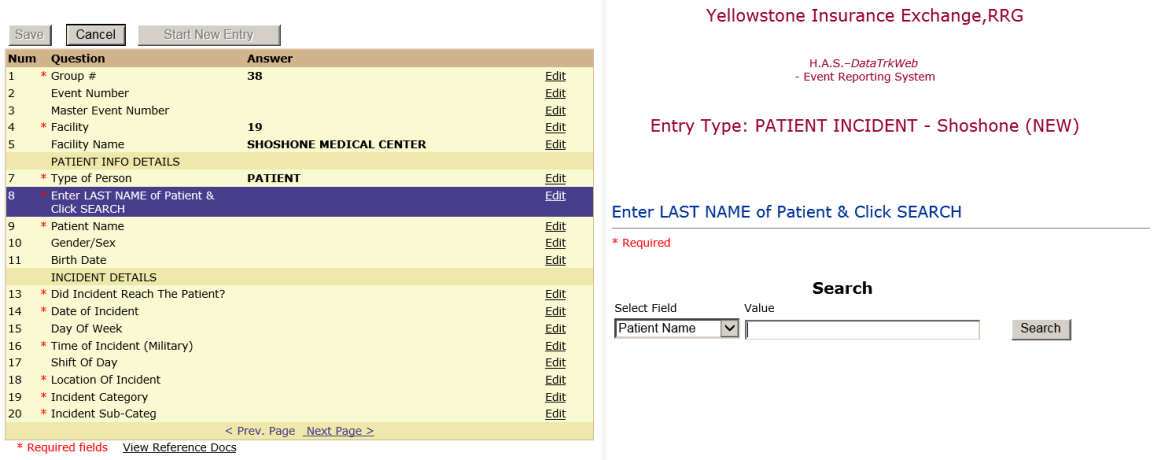

The incident entry questions display to the right for you to begin answering them. As you answer each question, the responses will display on the grid to the left.

#### <span id="page-7-1"></span>**Patient Search**

Enter the Last Name of the Patient and or Last Name, First Name to find the patient involved in the incident and click SEARCH. A listing of patient admissions with that last name displays:

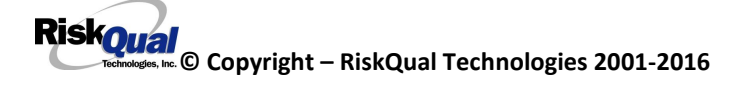

## Enter LAST NAME of Patient & Click SEARCH

\* Required **Search** Select Field Value **Patient Name**  $\mathbf{r}$  | patient Search 3 (s) Records Found. **Financial # Med Rec Number Patient Name Admit Date Disch Date** 1278787 1239090 PATIENT, ELLEN 3/4/2010 12:00:00 AM PATIENT, TESTING 1/1/1900 12:00:00 AM 25623452345 12341234 123418 123457 PATIENT, TESTING 4/1/2012 12:00:00 AM  $\mathbf{1}$ 

Please Select a page number to view more records

Highlight the respective patient admission associated with the incident and click to select it.

The respective patient's demographics display on the grid and system advances to the incident entry screen for additional questions.

Your IT Department has setup an interface from your TechTime system to automatically feed the YES system with all patient admission demographics. If you cannot find a patient, please notify your IT department.

Upon selection of a patient, the demographics entered for the patient display on the grid on the left for viewing as example below:

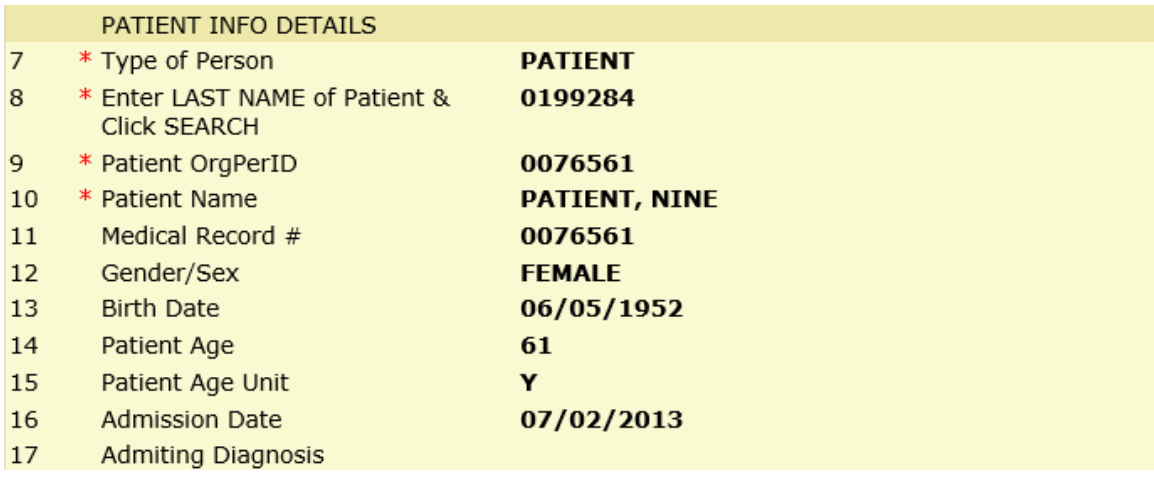

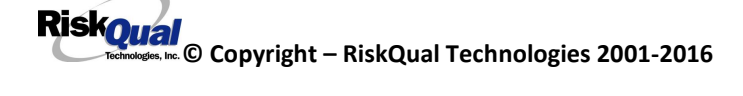

<span id="page-9-0"></span>**Incident Reach the patient?**

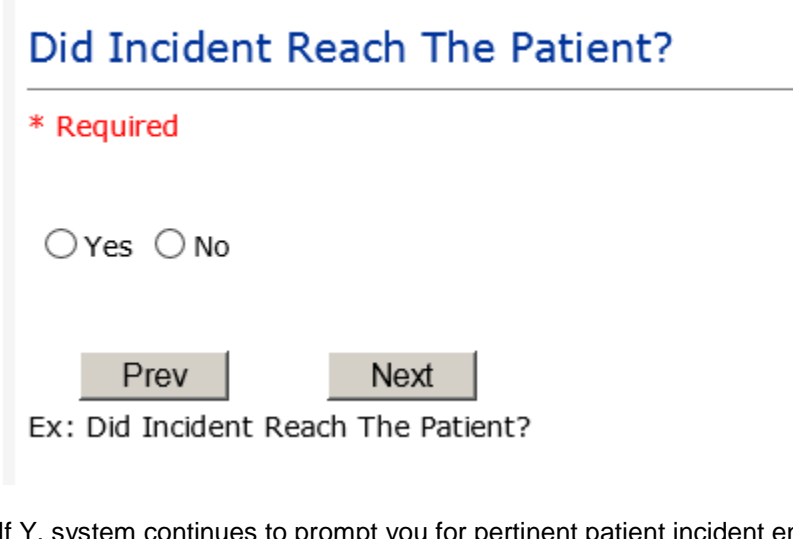

If Y, system continues to prompt you for pertinent patient incident entry questions.

#### **If answer "Did Incident Reach Patient?" = N**

19 \* Did Incident Reach The Patient?  $\mathbf N$ 

System will only prompt you to answer the minimum required questions for a near-miss or good catch incident that did not occur (Incident date/time, category, code, description, etc.)

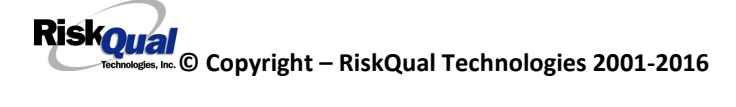

#### <span id="page-10-0"></span>**Incident Date**

## Date of Incident

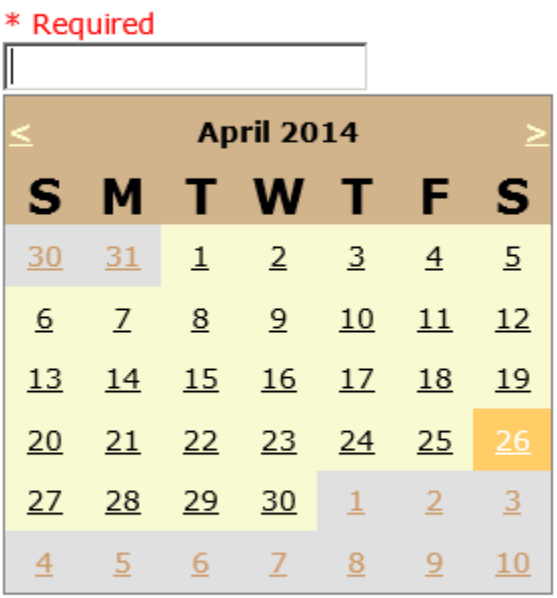

Prev Next

Ex: Select Incident Date

#### <span id="page-10-1"></span>**Time of Incident**

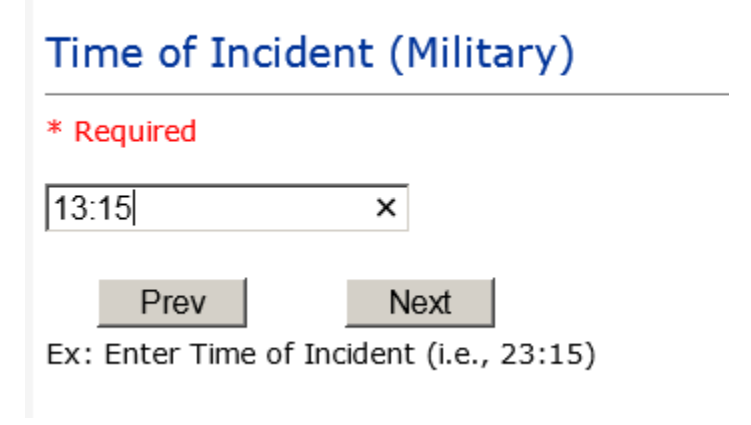

**The Time of Incident must be entered in MILITARY FORMAT. Below is a chart with Standard Time & Equivalent Military Time**

**© Copyright – RiskQual Technologies 2001-2016** 

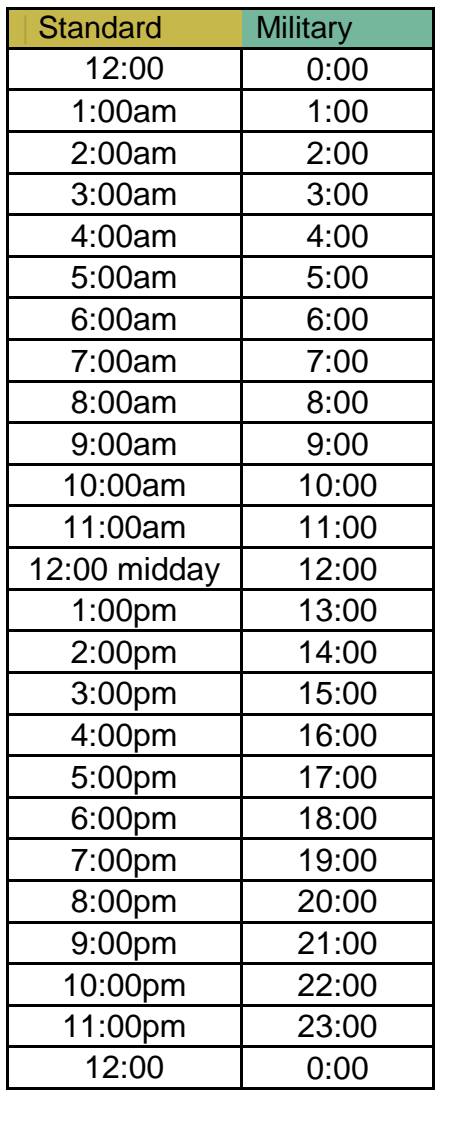

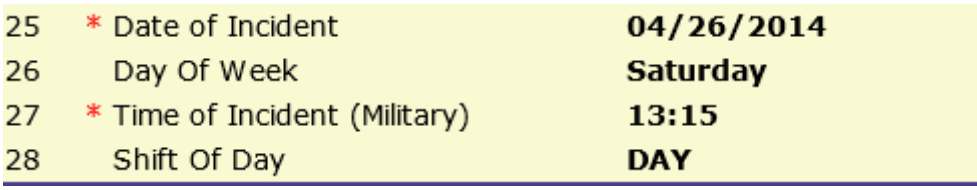

Upon entry of Date of Incident, the system will automatically populate the entry with the respective Day Of Week. Upon entry of Time of Incident, the system will automatically populate the entry with the respective Incident Time Shift Of Day.

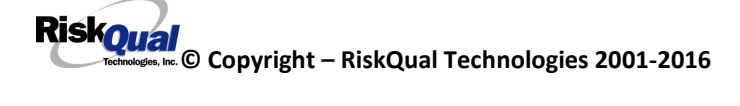

## <span id="page-12-0"></span>**Location of Incident**

Location Of Incident

 $*$  Required

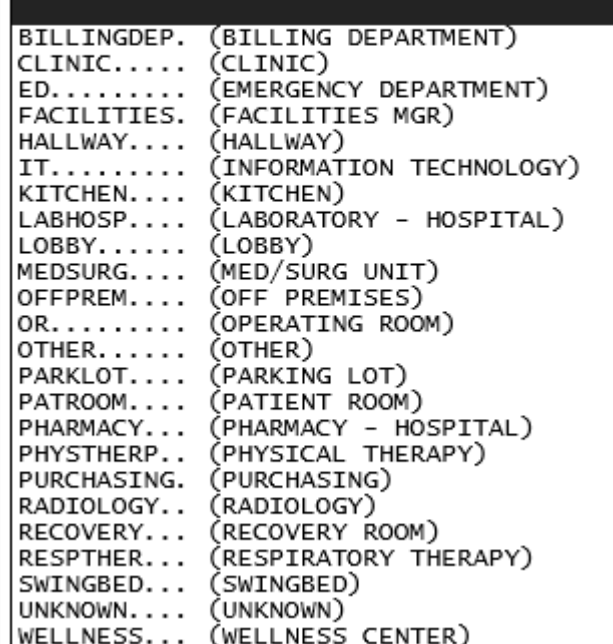

## <span id="page-12-1"></span>**Exact Location/Room #**

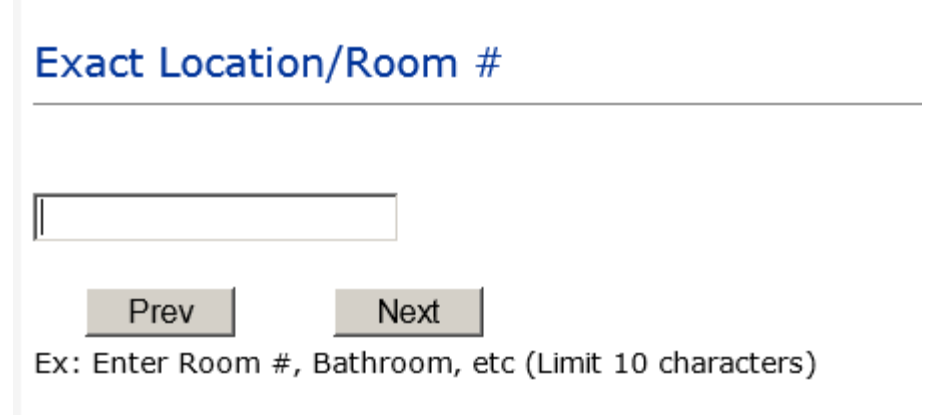

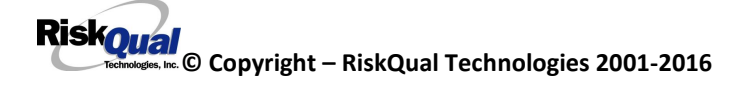

### <span id="page-13-0"></span>**Occurrence Category**

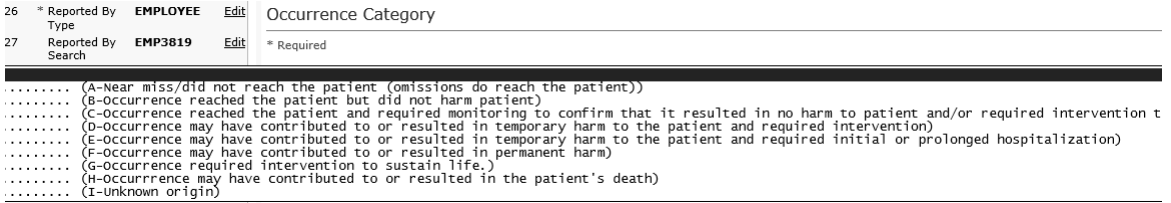

Occurrence Category displays with drop down of available selections to choose from.

#### <span id="page-13-1"></span>**Incident Category**

### **Incident Category**

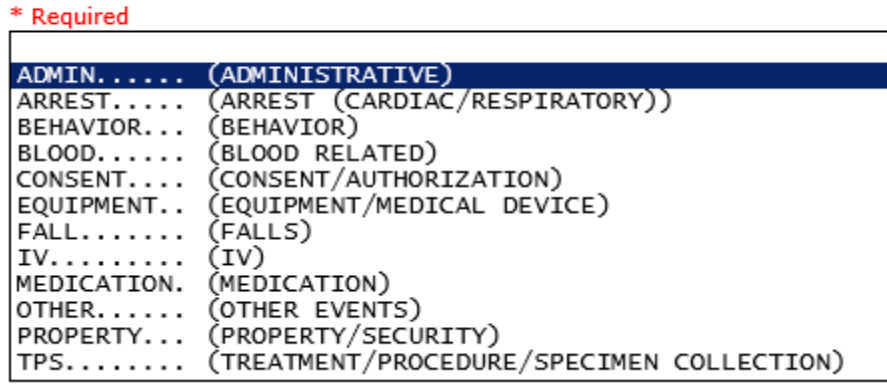

Incident Category displays with drop down of available selections to choose from.

<span id="page-14-0"></span>**Incident Sub Category**

## **Incident Sub-Categ**

\* Required

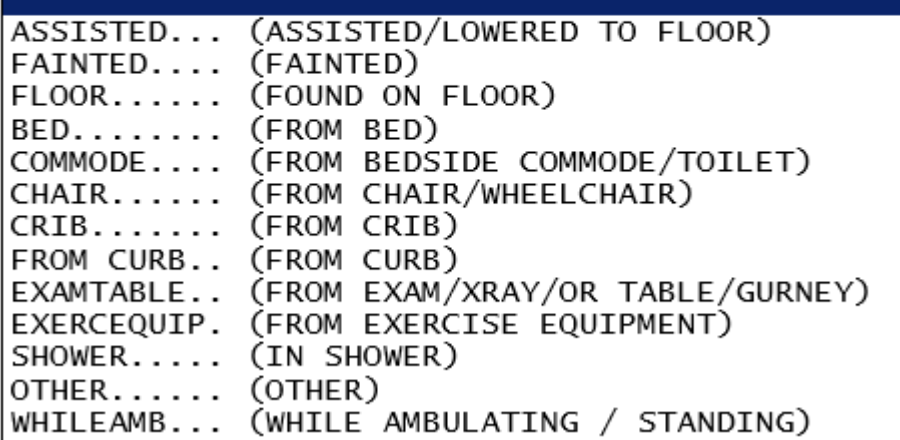

Incident Sub Category can be selected. The Incident Sub Categories that display on above drop down depend on the selection made in Incident Category before it.

Below are Shoshone's specific Categories & Codes (as selected by your risk management department)

#### **ADMIN sub category**

## **Incident Sub-Categ**

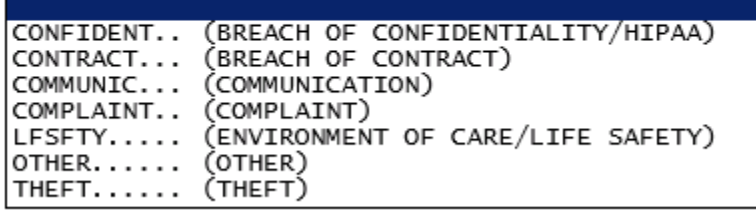

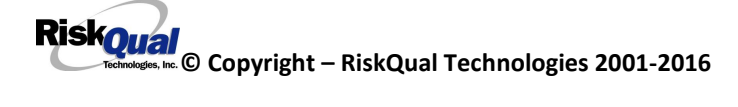

#### **ARREST Sub Categories**

## **Incident Sub-Categ**

\* Required

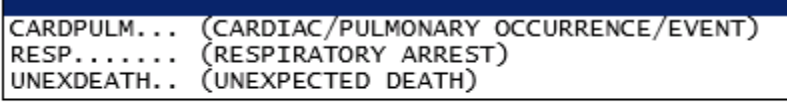

Ex: Select Sub Category of the Incident

#### **BEHAVIOR Sub Categories**

## **Incident Sub-Categ**

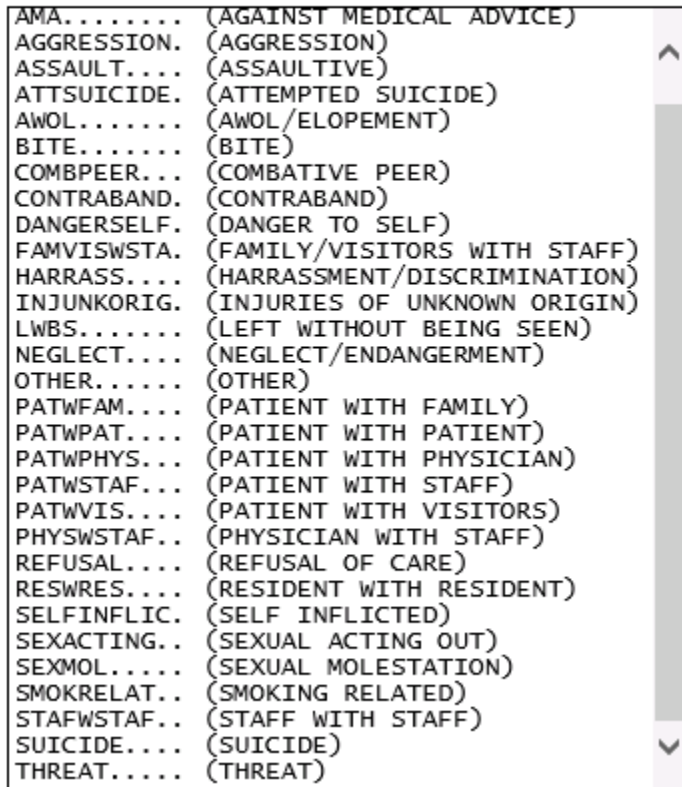

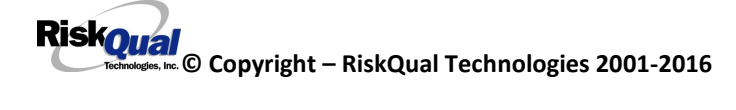

#### **BLOOD Sub Categories**

## **Incident Sub-Categ**

\* Required

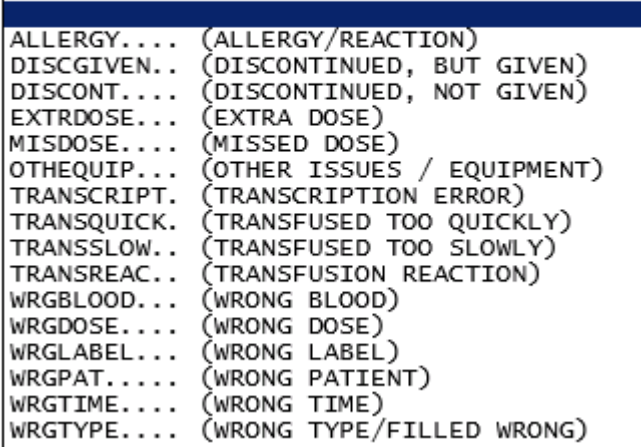

### **CONSENT Sub Categories**

## **Incident Sub-Categ**

\* Required

 $\blacksquare$ 

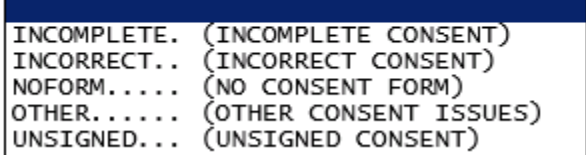

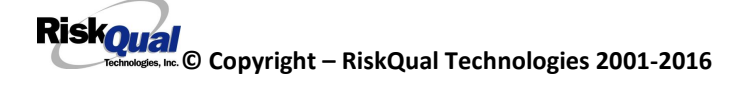

### **EQUIPMENT Sub Categories**

## **Incident Sub-Categ**

#### \* Required

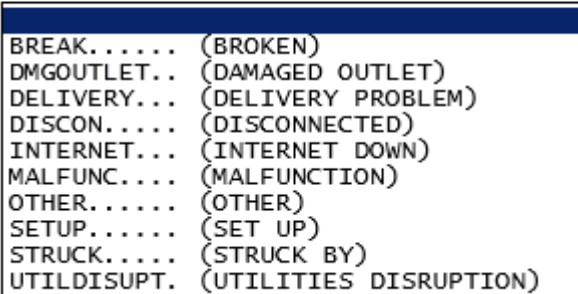

### **FALL Sub Categories**

## **Incident Sub-Categ**

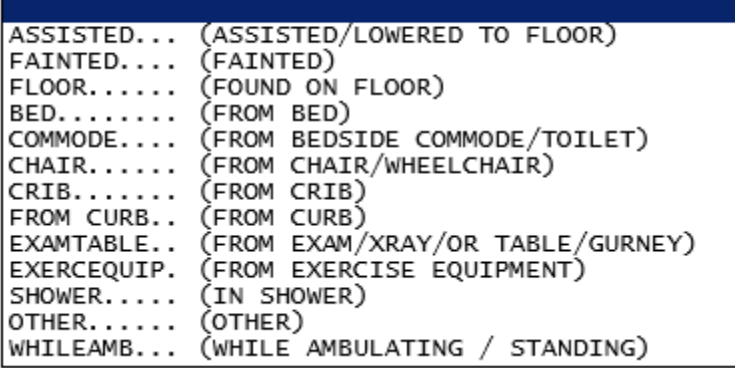

## **IV Sub Categories**

## **Incident Sub-Categ**

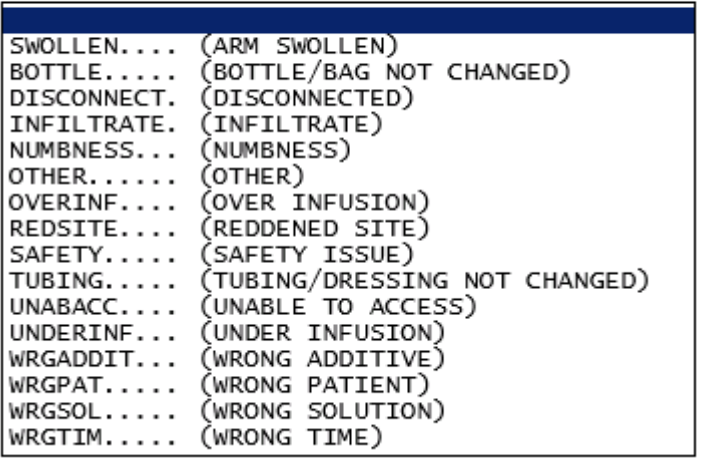

#### **MEDICATION Sub Categories**

## **Incident Sub-Categ**

\* Required

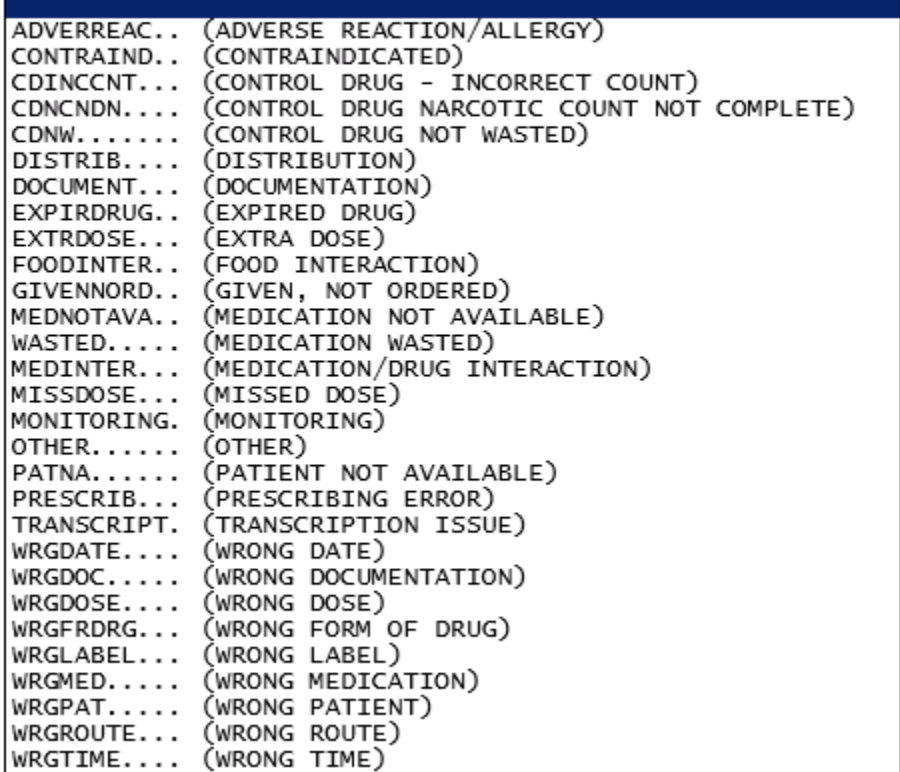

### **OTHER Sub Categories**

## **Incident Sub-Categ**

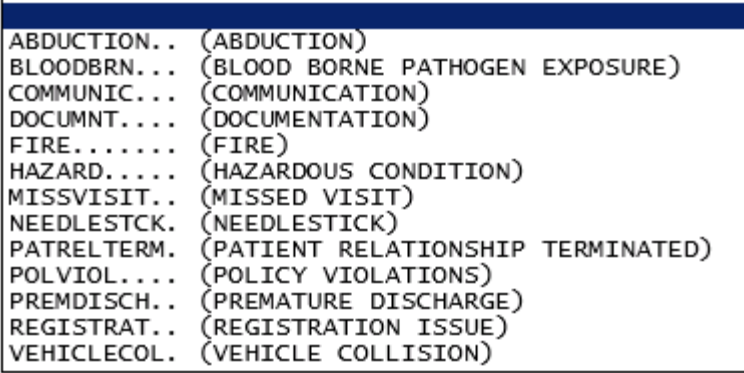

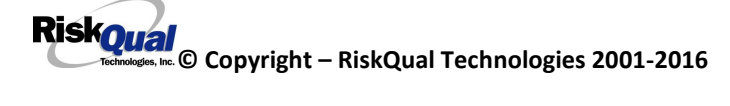

## **PROPERTY Sub Categories**

## **Incident Sub-Categ**

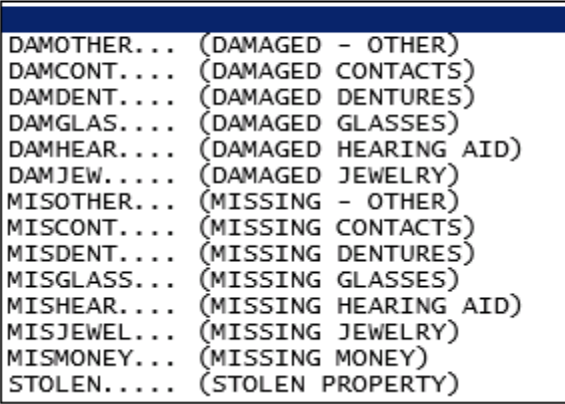

## **TPS – Treatment/Procedure/Specimen Collection Sub Categories**

## **Incident Sub-Categ**

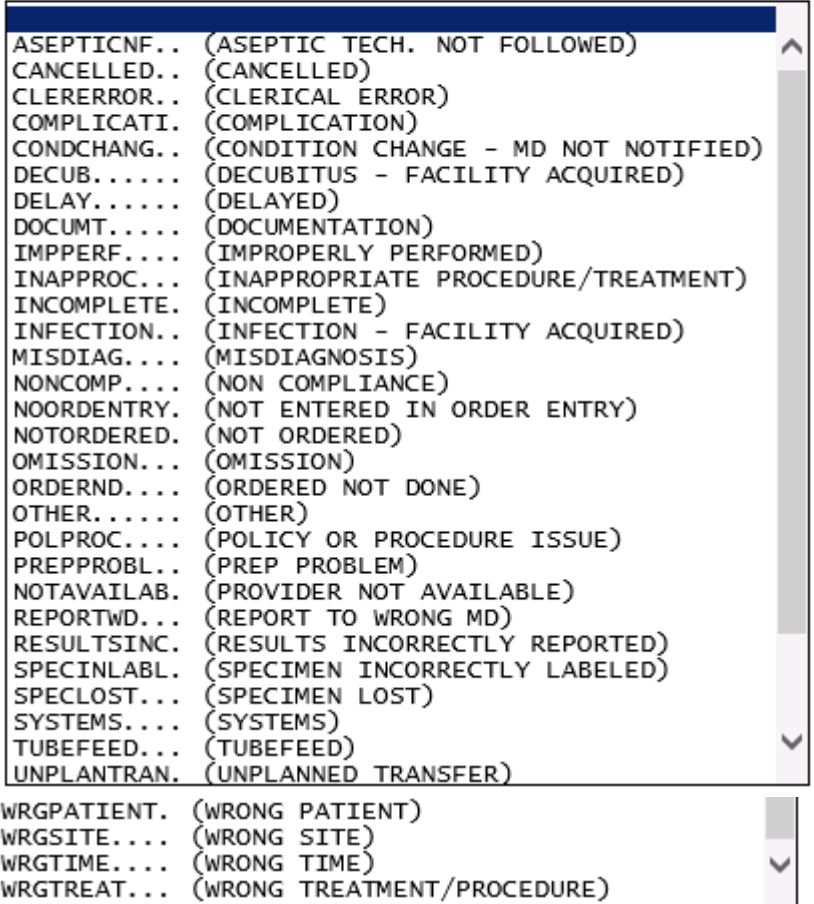

<span id="page-22-0"></span>**Incident Description**

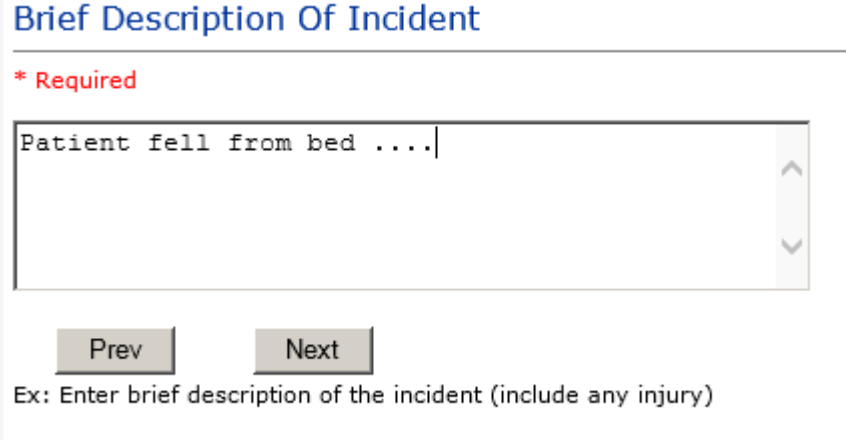

Description of the Incident can be entered. You can enter unlimited number of characters for the description.

### <span id="page-22-1"></span>**Physician Notified?**

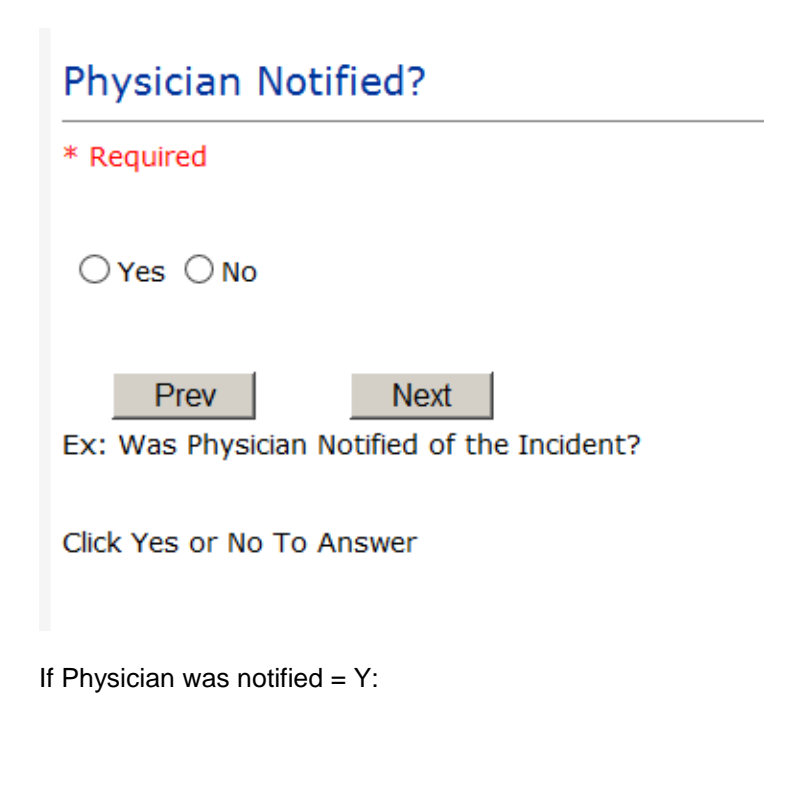

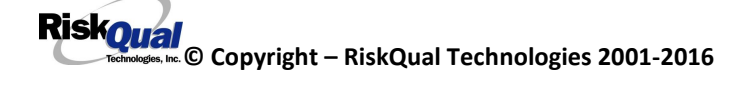

#### <span id="page-23-0"></span>**Physician Notified Search**

Physician Search question displays:

## **Physician Notified Search**

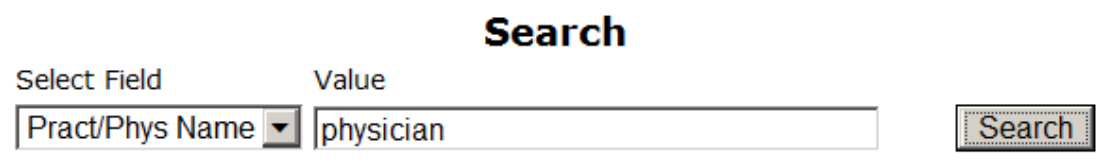

#### 3 (s) Records Found.

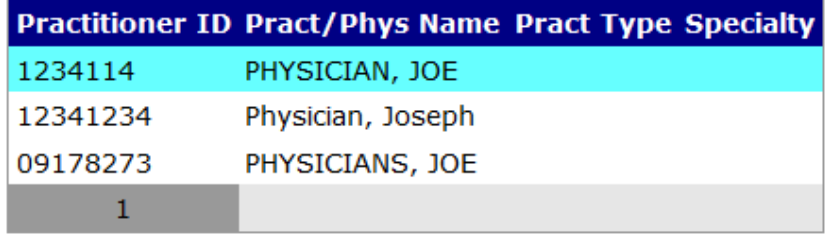

Please Select a page number to view more records

Enter the Last Name of the Physician and click SEARCH. A listing of active physicians for your facility displays:

Highlights the respective physician and click to select it.

As with Patients, an interface can be implemented from your particular system that includes physician demographics so that all active physicians will be in the system upon user searches.

Physicians can also be maintained manually within the system by Risk Management.

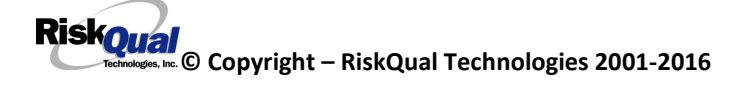

#### <span id="page-24-0"></span>**Date Physician Notified**

## Date Physician Notified

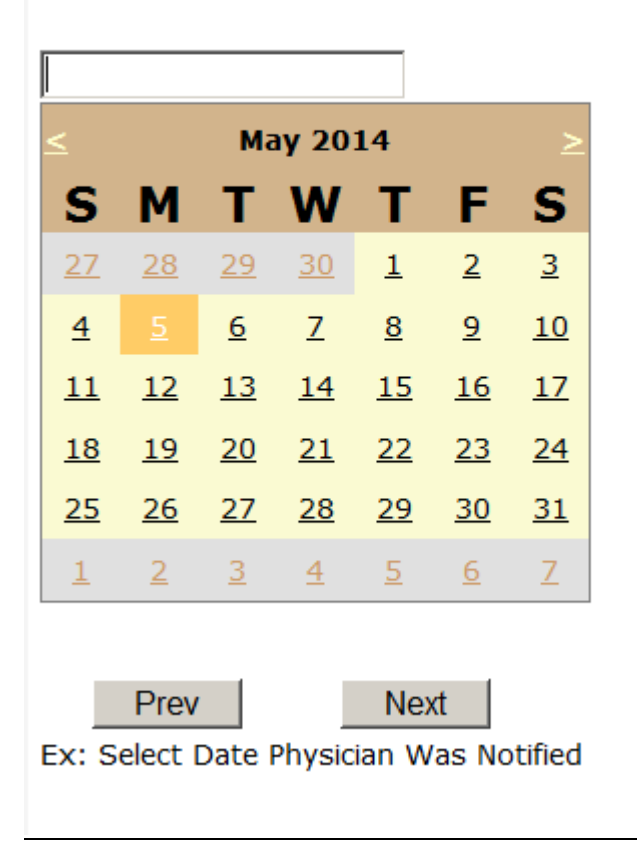

Date Physician was notified question displays for entry

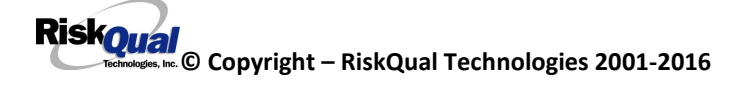

#### <span id="page-25-0"></span>**Time Physician Notified**

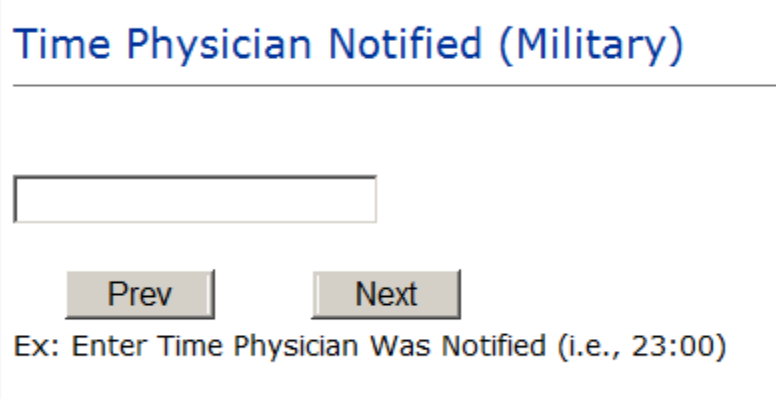

Time Physician Notified question displays for entry

### **If Physician Notified? N**

#### <span id="page-25-1"></span>**Why Physician Not Notified**

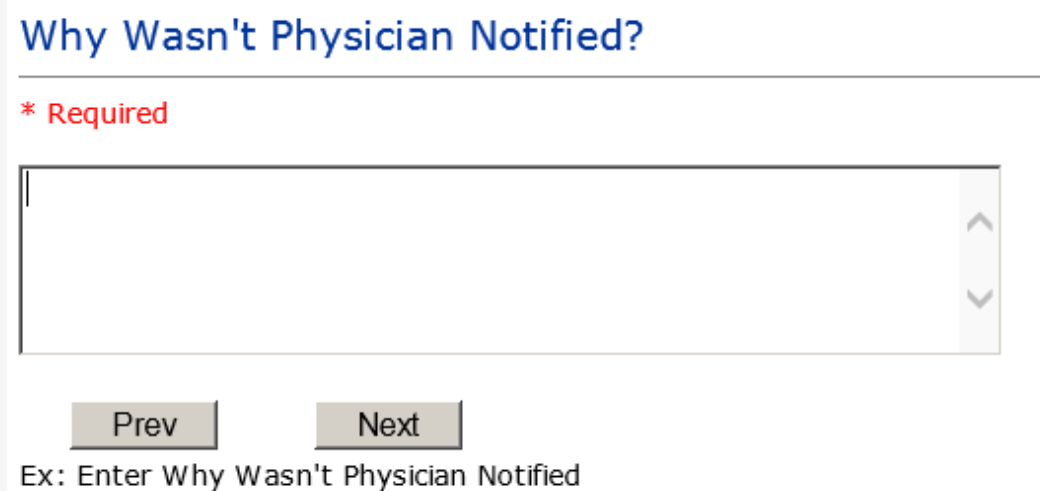

## <span id="page-25-2"></span>**Supervisor Notified?**

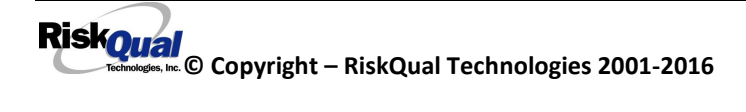

## **Supervisor Notified?**

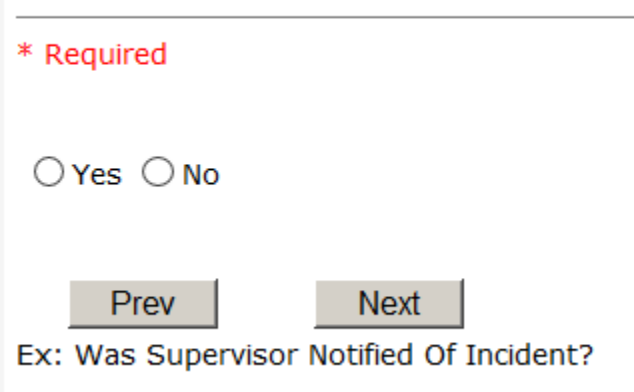

If Y, Supervisor questions display for entry:

#### <span id="page-26-0"></span>**Supervisor Notified Search**

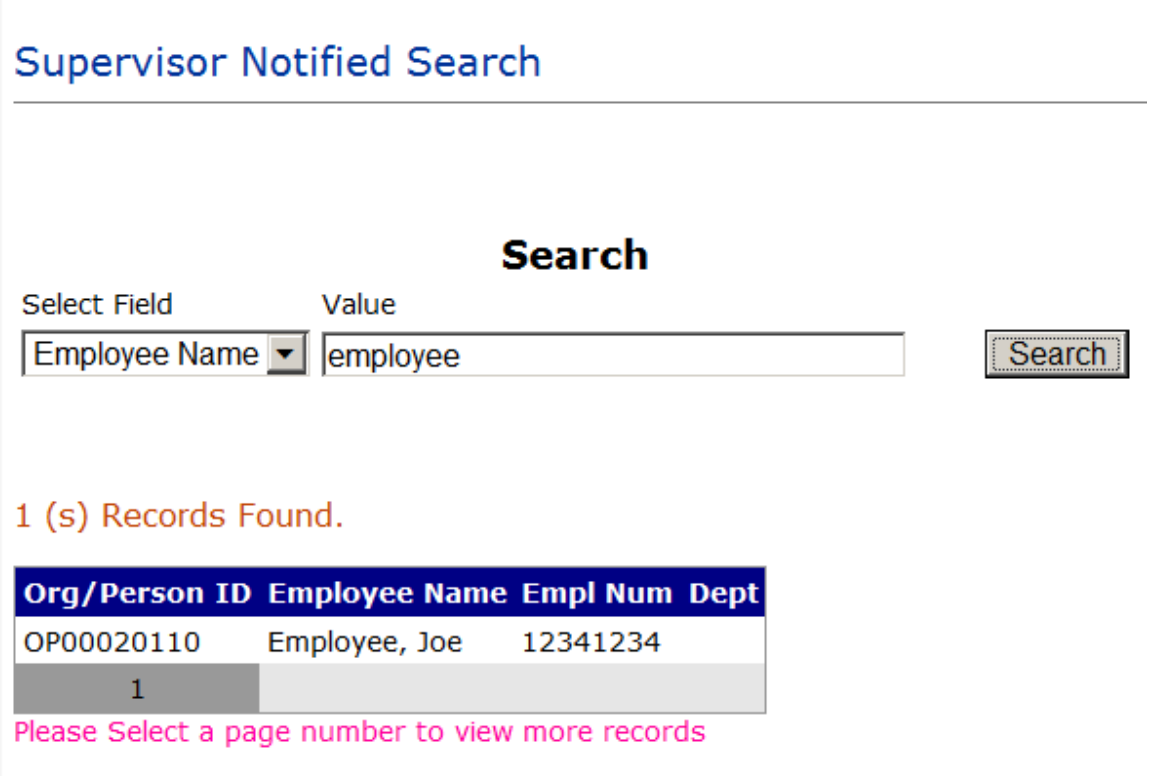

Supervisor Notified Search – displays for selection of a supervisor if one was notified of the Occurrence. Enter the Last Name of Supervisor (Employee) and click SEARCH.

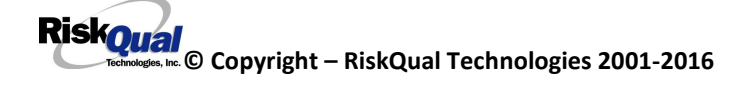

A listing of active employees with that last name display. Highlight the respective employee and clicks to select.

As with Patients and Physicians, there should be a feed from your respective HR system of all your active Employees on an ongoing basis as frequent as needed so that active employees are always found in the system by your search.

Employee Feed is also used to create all potential users /data entry in the system so it is best to obtain an ongoing feed into RiskQual HAS system from your respective Employee system of all your active employees. They automatically are then created as potential users for data entry only and those employees no longer active in your facility are automatically also inactivated from the user population of the system.

#### <span id="page-27-0"></span>**Date Supervisor Notified**

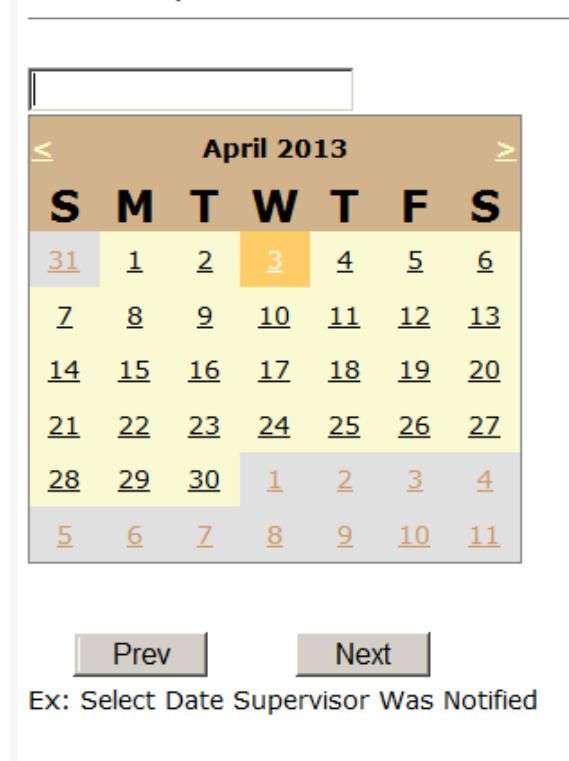

## Date Supervisor Was Notified

Date Supervisor Was Notified can be selected

**© Copyright – RiskQual Technologies 2001-2016** 

#### <span id="page-28-0"></span>**Time supervisor Notified**

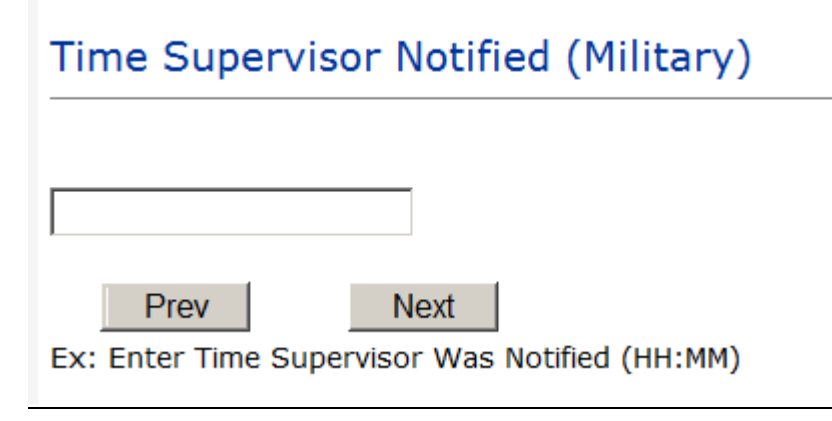

Time Supervisor was notified can be entered

**IF Supervisor Notified? N**, following question will display:

## <span id="page-28-1"></span>**Why Supervisor Not Notified**

<span id="page-28-2"></span>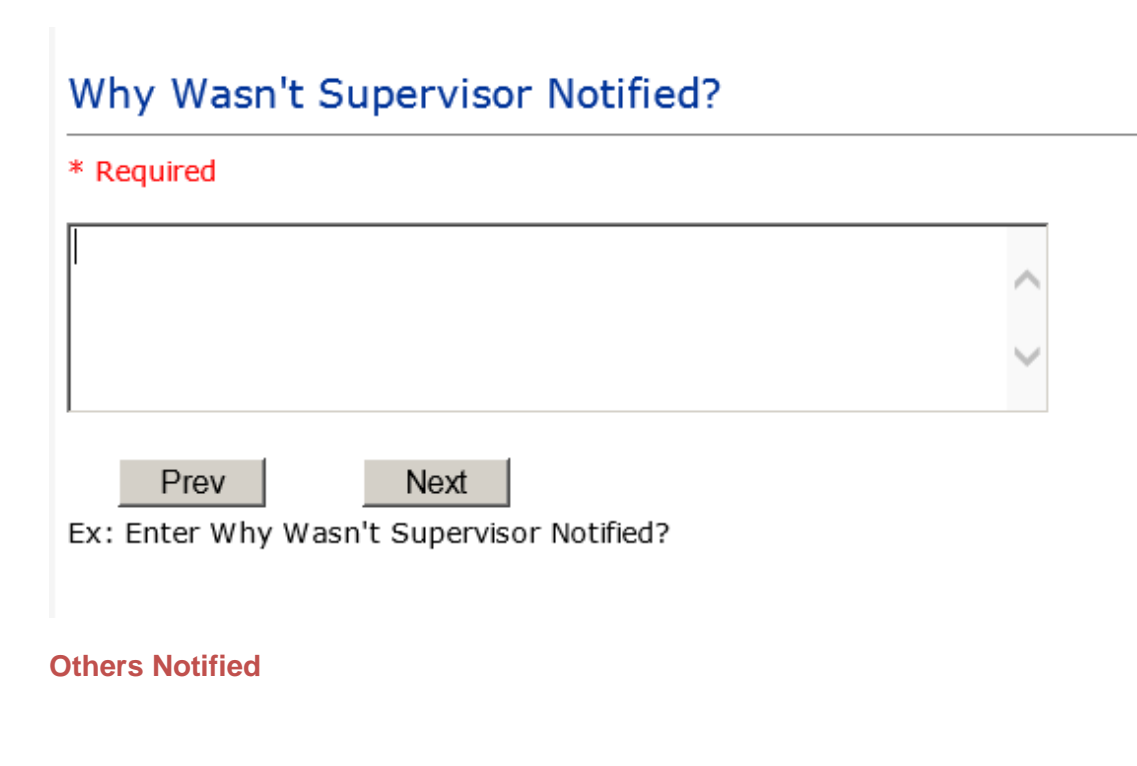

## Other(s) Notified

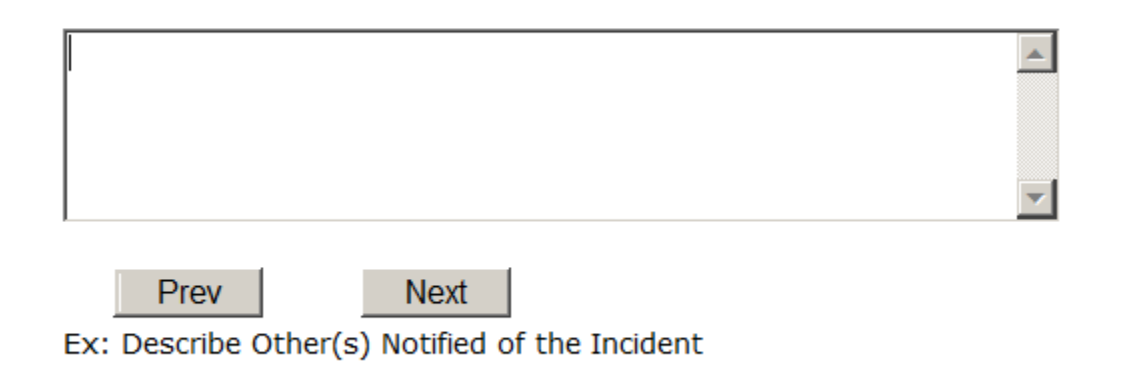

If Others were notified of the Incident, you can enter their name(s).

## <span id="page-29-0"></span>**Injury Involved?**

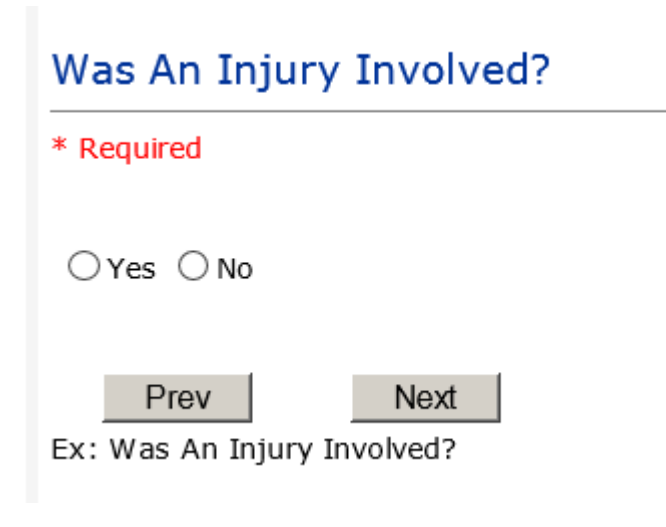

User answers Y or N to above.

**Can also add U-Unknown to above as a choice**

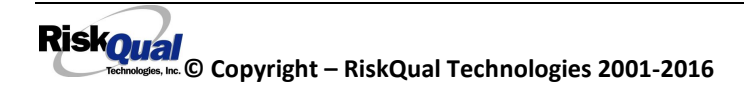

## <span id="page-30-0"></span>**Type of Injury**

## **Injury Type**

\* Required

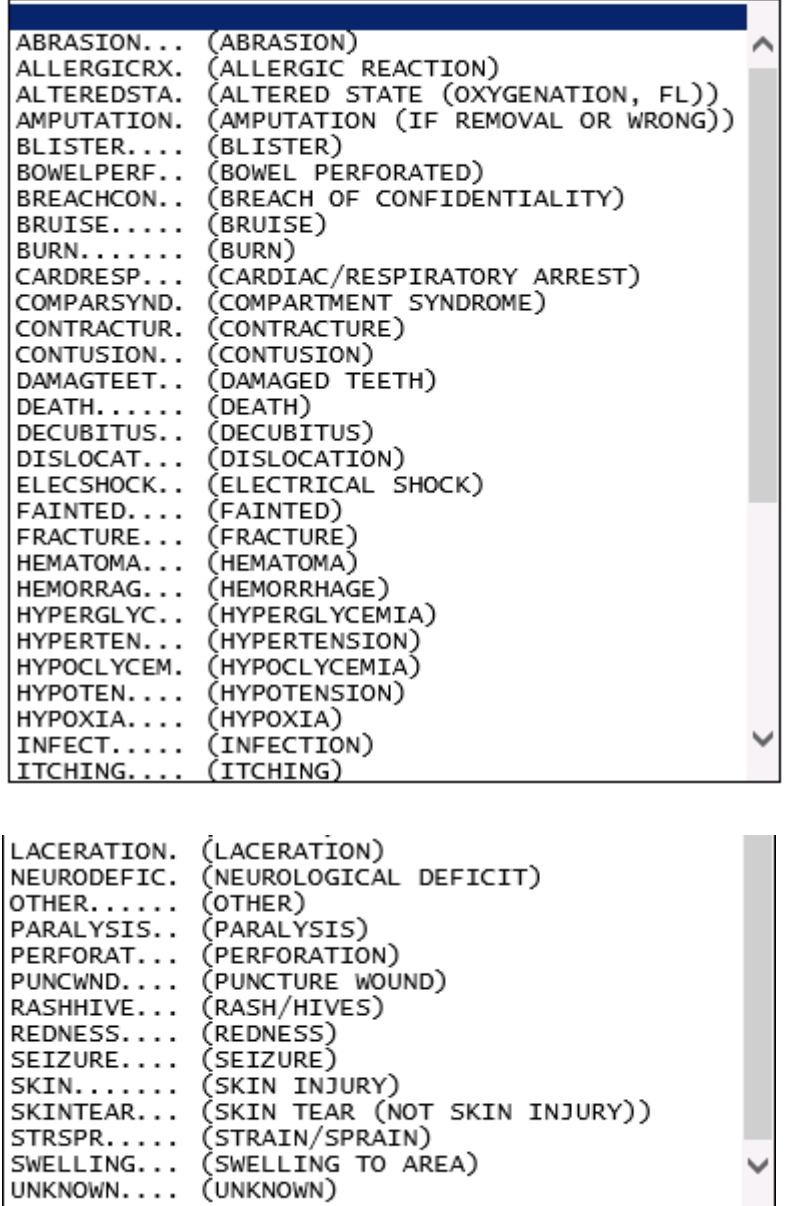

User selects Injury Sustained as a result of the incident.

 $\checkmark$ 

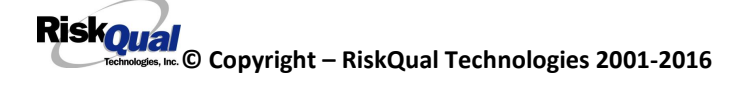

<span id="page-31-0"></span>**Family Aware/Notified?**

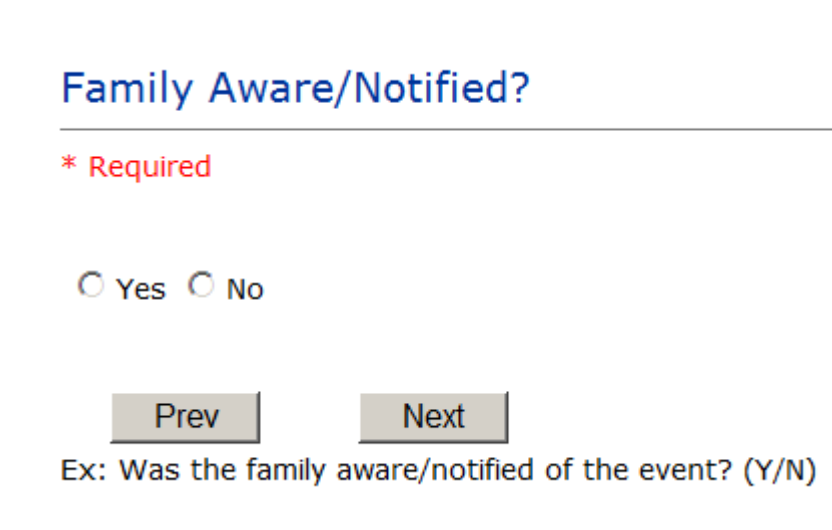

Select whether Family Is Aware of the event?

#### <span id="page-31-1"></span>**Patient Aware?**

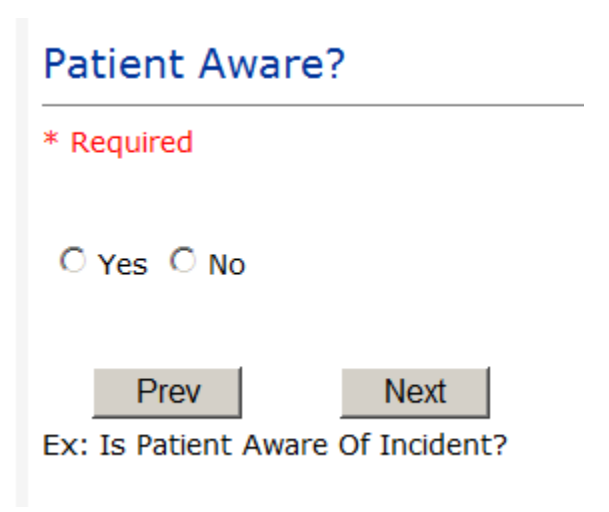

Select whether Patient Is Aware of the event?

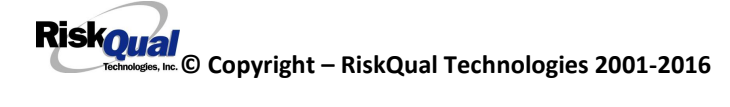

#### <span id="page-32-0"></span>**Reporters Information**

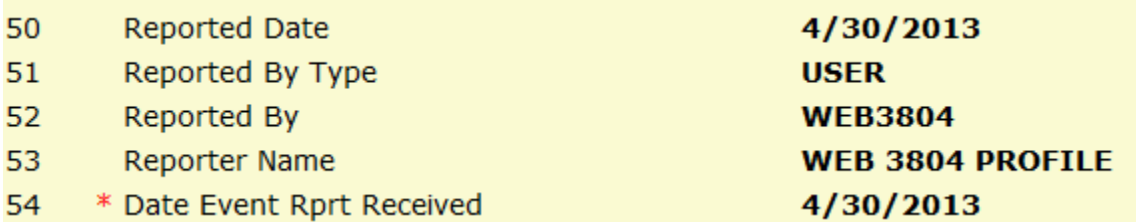

The Reporters information displays automatically on the grid on the left with their User ID, User Name, Reported Date and Time and Received Date populate with today's date/time.

## <span id="page-32-1"></span>**If Category is NOT Medication or IV**

**IF the Incident Category is NOT MEDICATION or IV, following question displays:**

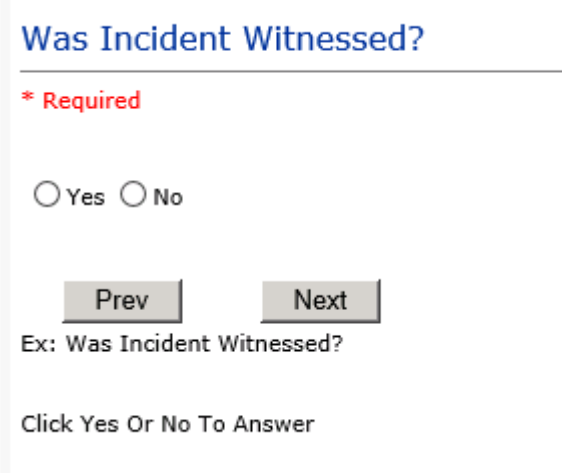

Select if the Incident Was Witnessed?

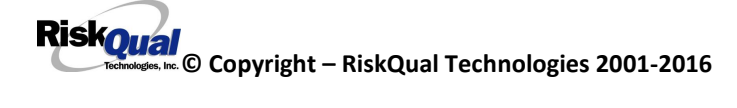

**If Event Witnessed was answered Y – the witness related questions display for entry for the main witness involved in the event – See WITNESS section later on in the document.**

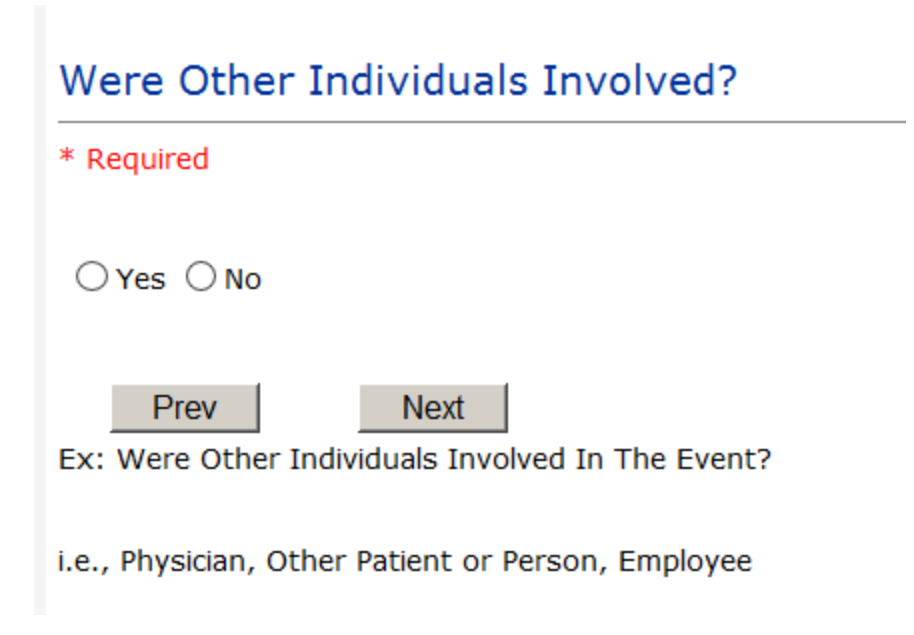

**IF answer to above is Y, additional Party Involved questions will display for user to answer. See INDIVIDUALS INVOLVED section below in this document.**

At the end of the questions to be displayed for that type of event being entered, user is advised to Preview their work prior to saving by clicking PrevPage to move back through the entries and can make any modifications by clicking on the respective row to modify.

Preview your work prior to saving by clicking on PrevPage. Click SAVE at the top left corner when ready to SAVE.

**Click SAVE button when ready to save the event.**

**Once SAVE is clicked, the initial event details will be saved and displayed per example below:**

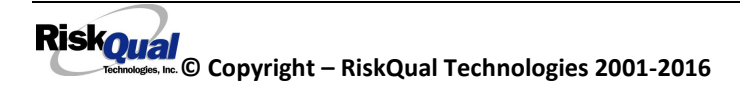

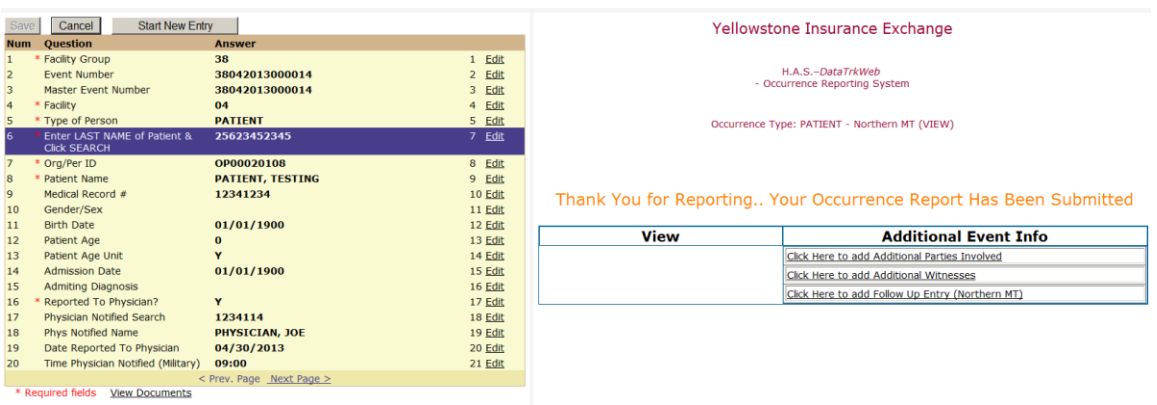

The options on the right will only display if user answered Y to Parties Involved or Y to Witnesses within the main entry questions. It will allow the user to add any Additional Witnesses, Additional Parties Involved in the Event, if any.

You can click on the respective option under "Additional Event Info" to add the additional information for the event, if applies.

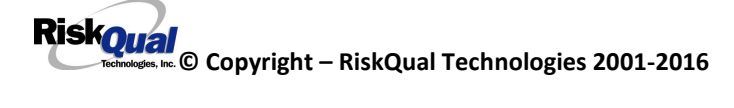

## <span id="page-35-0"></span>**IF ADMIN is the Incident Category**

Basic questions display and Injury Type question sets itself to N so user does not need to answer:

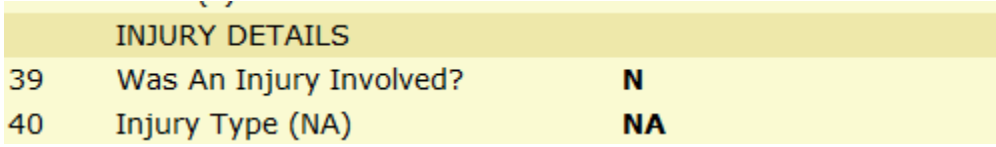

## <span id="page-35-1"></span>**IF BEHAVIOR is the Incident Category**

#### **Additional Questions asked:**

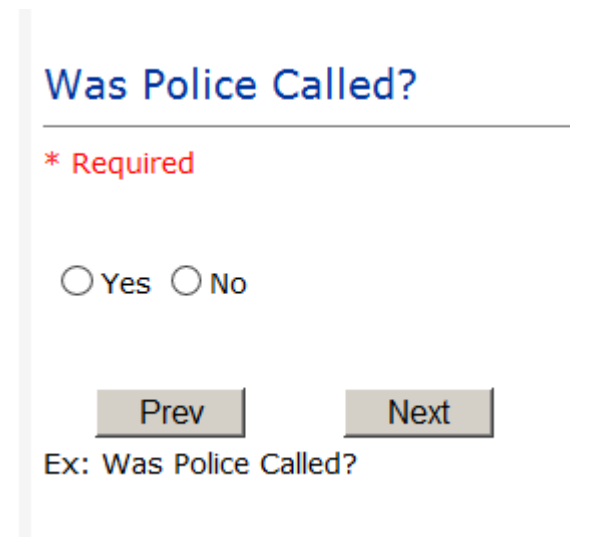

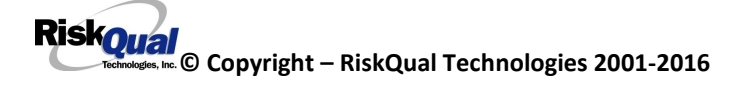
# Was Child/Adult Protective Services Called?

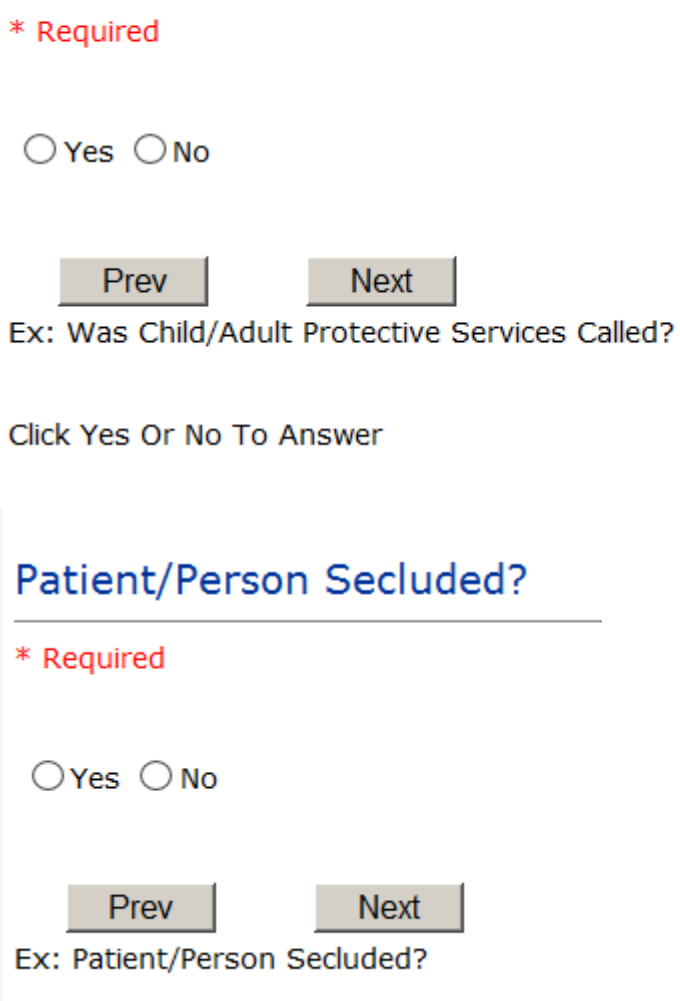

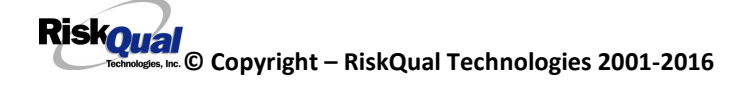

# Patient/Person Restrained? \* Required  $\bigcirc$ Yes  $\bigcirc$  No Prev **Next** Ex: Patient/Person Restrained?

**If Patient/Person Restrained = Y**, following question also displays:

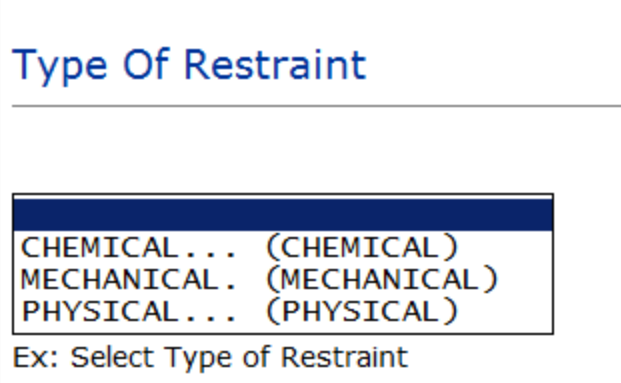

## **IF CONSENT is the Incident Category**

Basic questions display and Injury Type question sets itself to N so user does not need to answer:

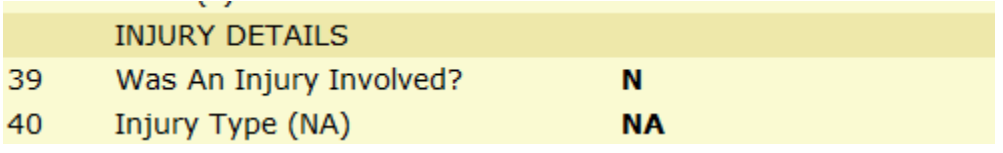

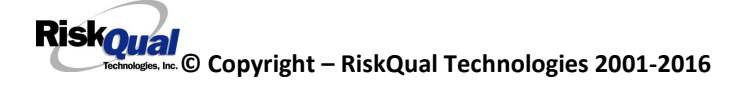

## **IF EQUIPMENT is the Incident Category**

**Additional questions can display for user to enter more information:** 

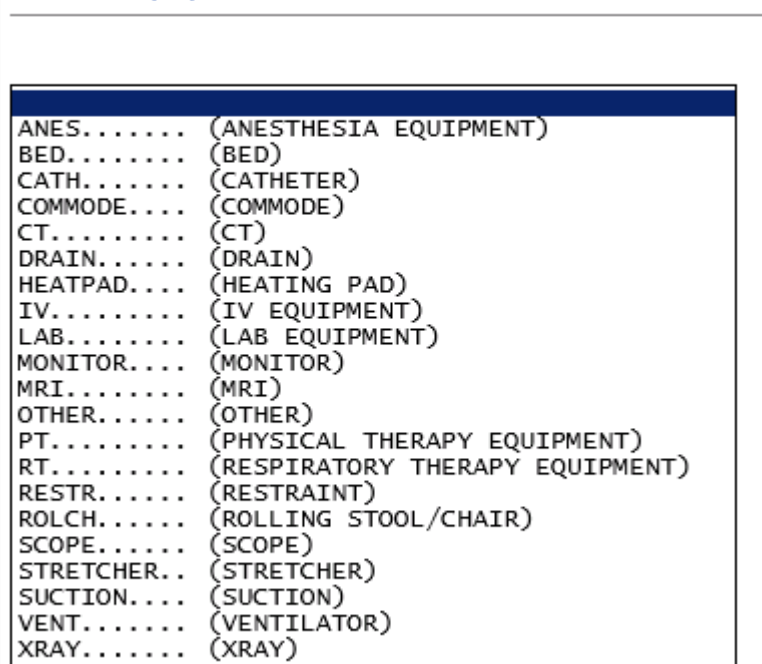

Select Equipment/Device

# Model Number

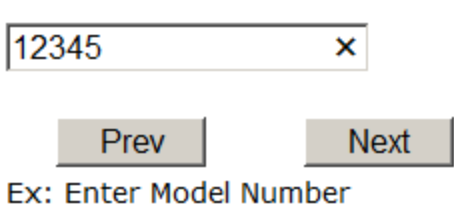

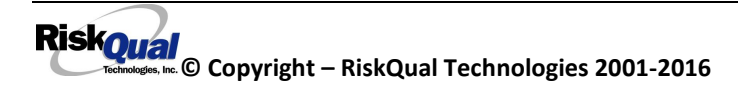

# **Brand Name**

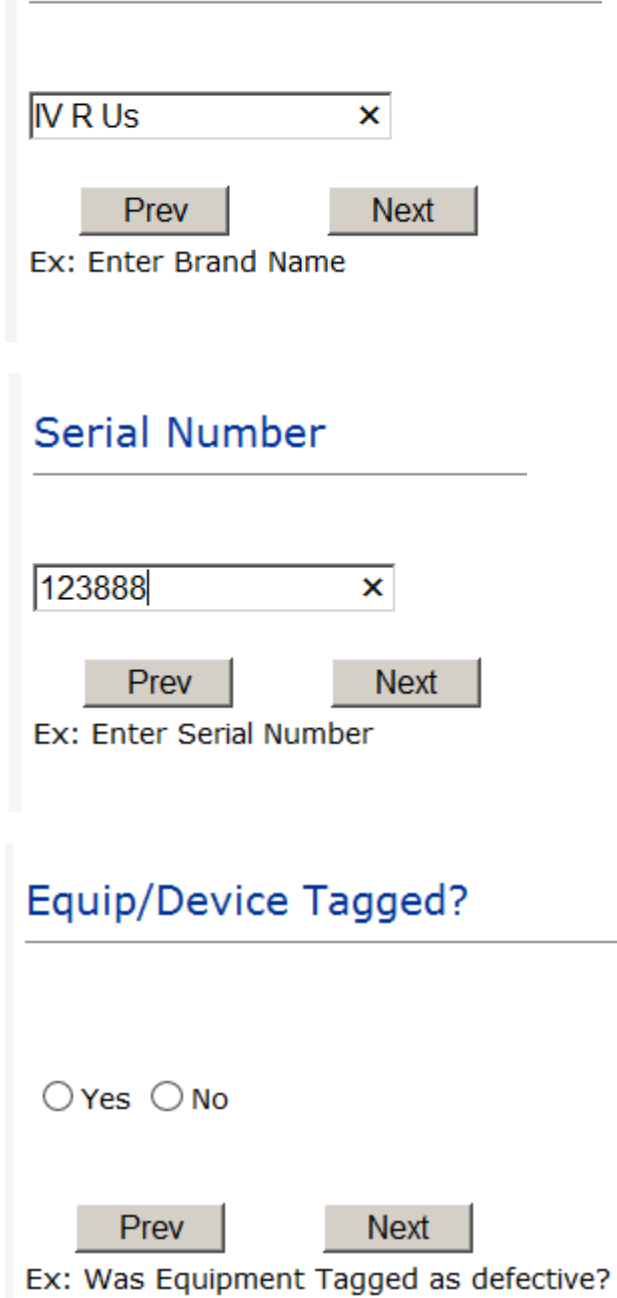

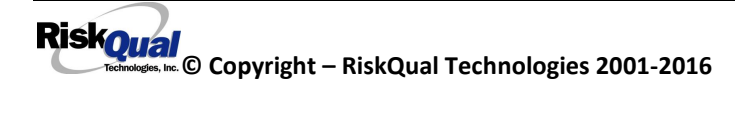

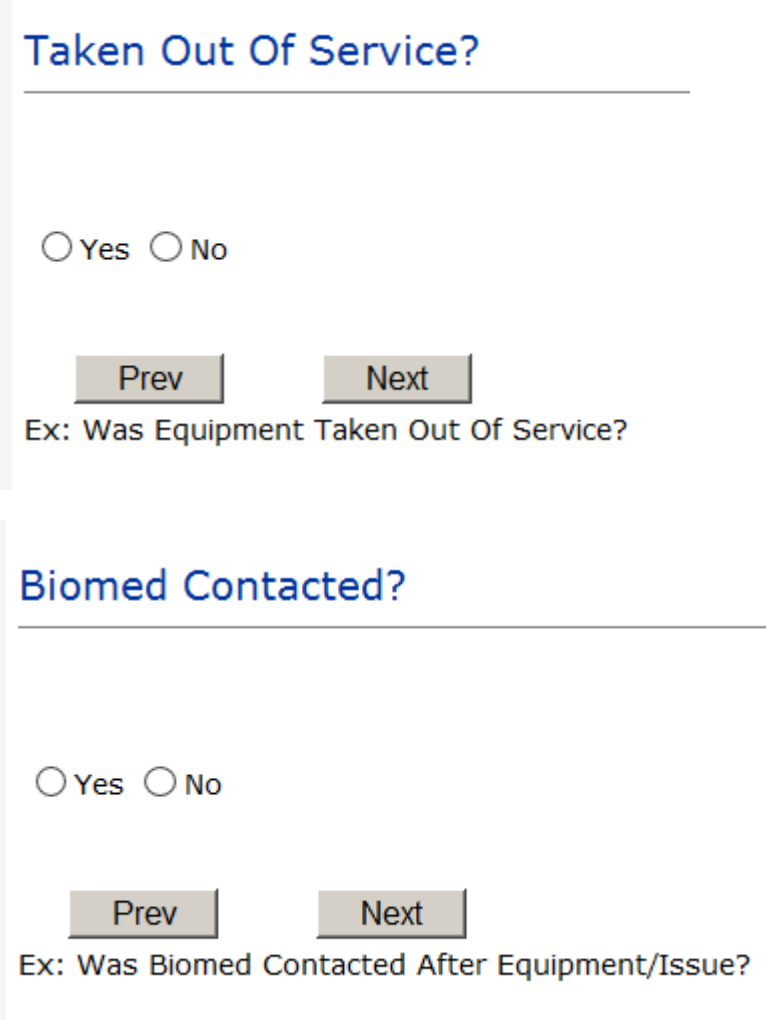

## **IF FALL is the Incident Category**

**Additional questions can display for user to enter more information:** 

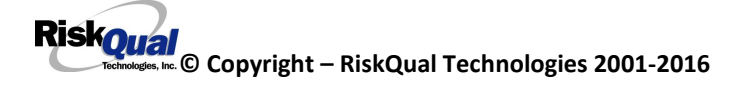

# **Staff Attended**

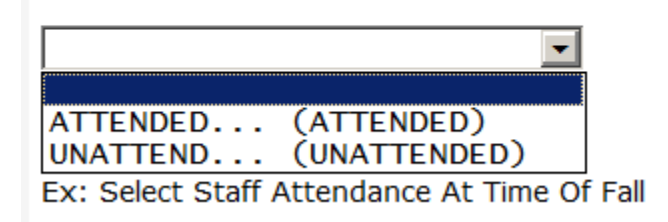

Select staff attendance details for the Occurrence.

## Patient Status Prior To Incident

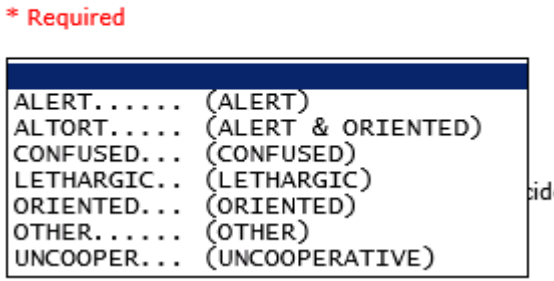

Select Status of the patient prior to the Incident

## **Restraints In Place**

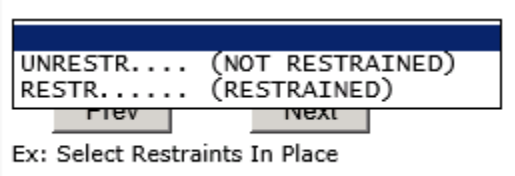

Select restraints information.

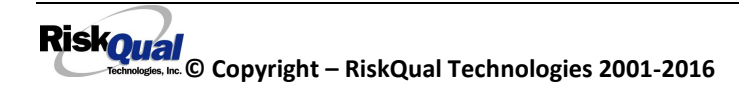

## **Bed Rail Level**

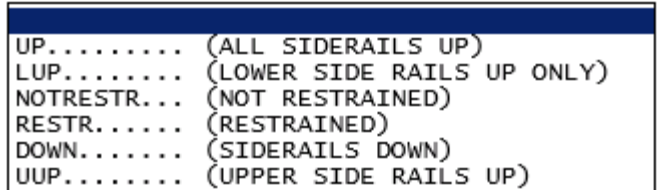

Select Bed Rail Level if applies

**Bed/Chair Alarm?** 

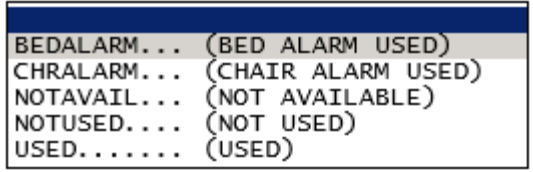

Select Bed/Chair Alarm if applicable

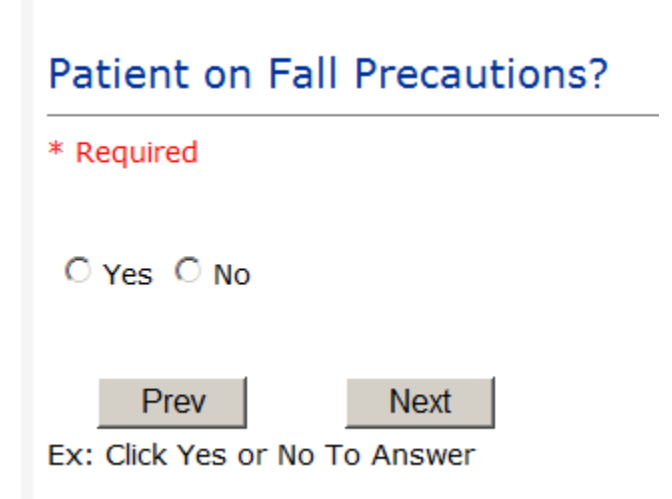

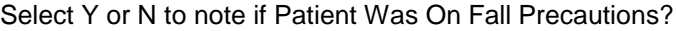

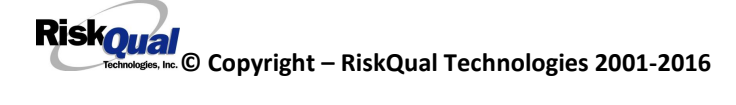

## **Main Environmental Factor**

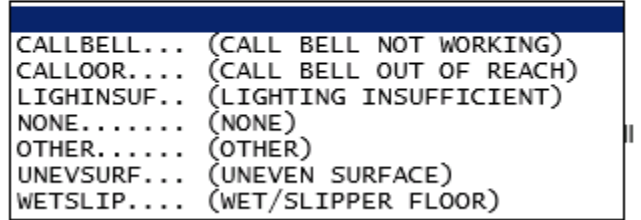

Select main environmental factor that may have contributed to the fall.

#### **IF MEDICATION/IV is the Incident Category**

**The Medication Involved questions will be included in the main event entry**

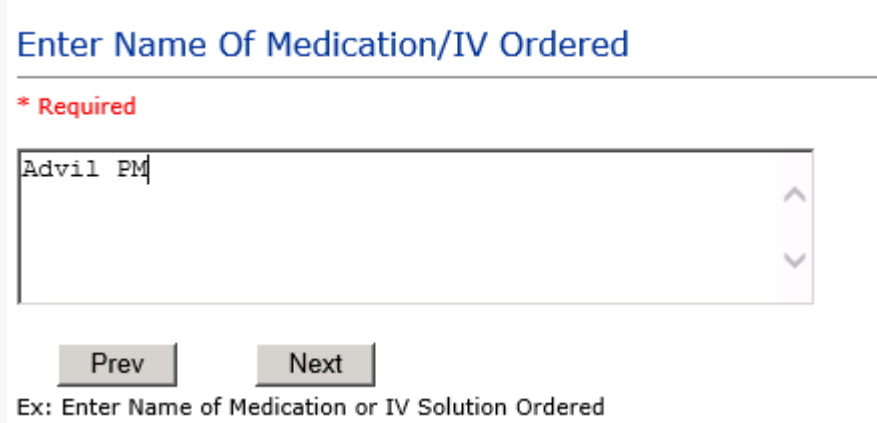

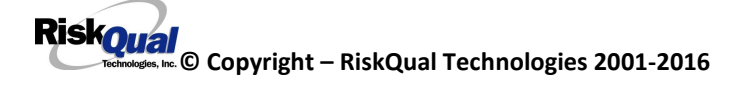

# Enter Medication/IV Solution Administered Name

\* Required

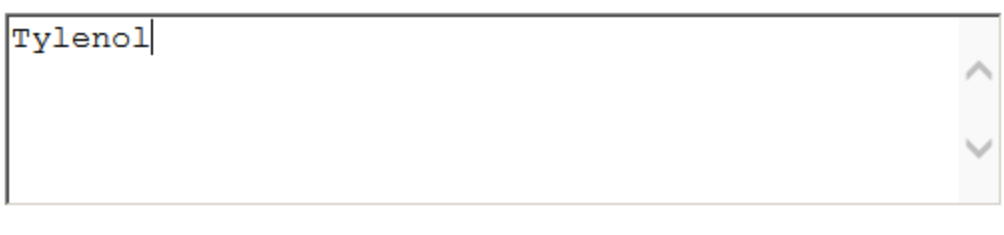

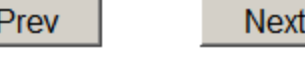

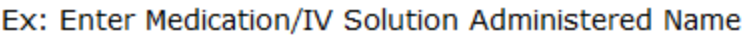

# Route in which Medication was Ordered

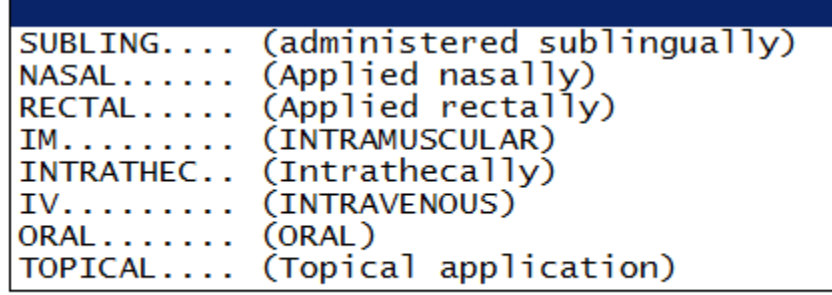

# Dose/Amount Ordered

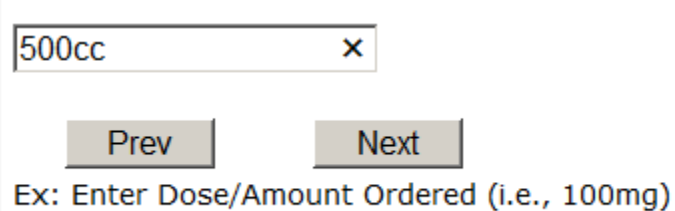

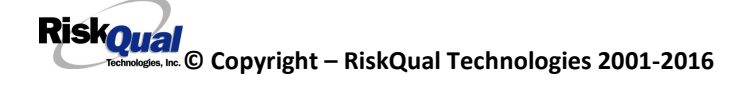

# Dose/Amount Administered

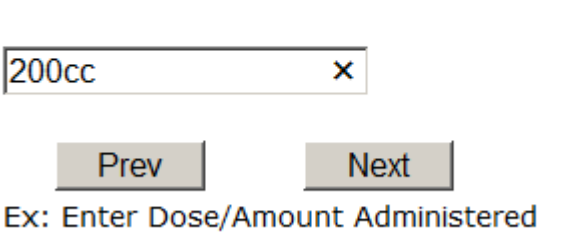

**Route Given** 

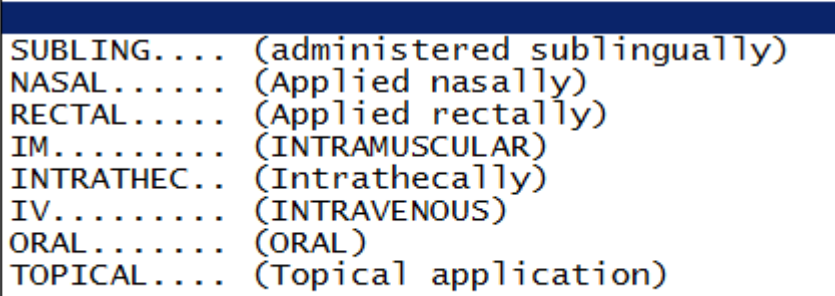

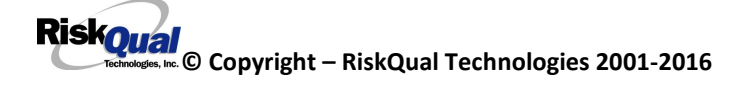

# **Primary Contributing Factor**

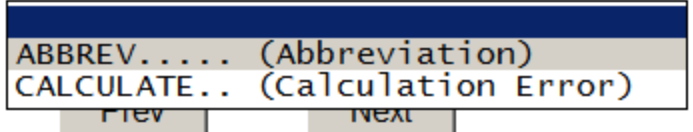

Ex: Select Primary Contributing Factor

List any additional contributing factors in Event Description

#### **If Category = MEDICATION AND Sub Category = ADVERSE REACTION**

Additional question displays for entry:

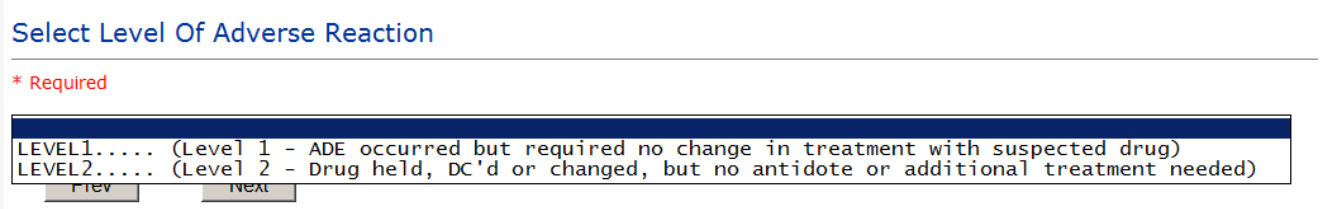

Ex: Select Level Of Adverse Reaction To Medication/IV Solution, if any

Level 1 through 6 will be included in Lookup

#### **If OBSTETRICS, OTHER or PROPERTY/SECURITY is the Incident Category**

Only standard questions display depending on Did Incident Reached Patient – Y or N

#### **If TPS is the Incident Category**

Additional question displays for entry:

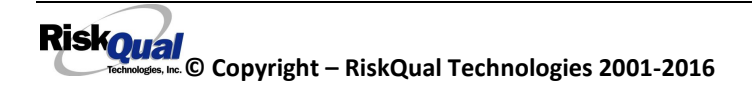

# **Treatment/Proc Performed**

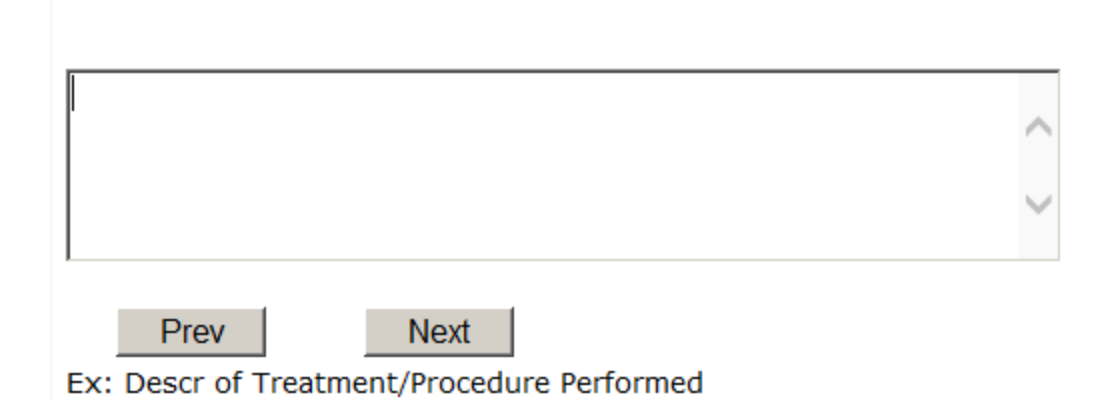

#### **IF WITNESSES = Y**

Additional Witness Questions will display for user to enter

# **Select Witness Type**

#### \* Required

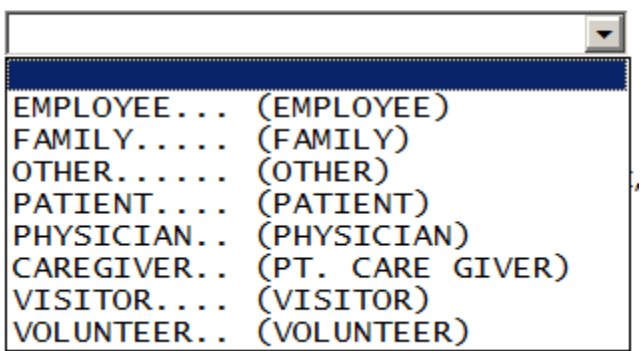

User selects Witness' type of person.

Upon selection of EMPLOYEE, PHYSICIAN, or PATIENT above, the respective Search question displays for you to search for that type of person, select, displays the name and continue as in example below:

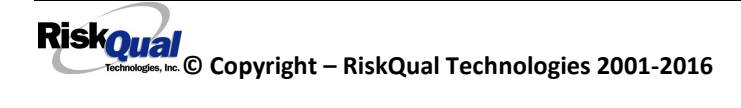

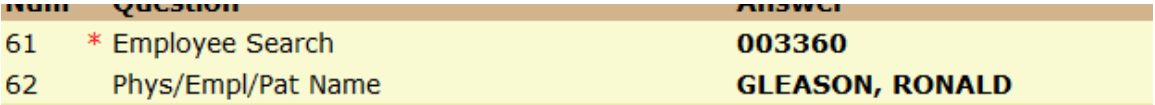

Upon selection of any other type of person above, the you will be prompted to enter the Witness First and Last Name

# **Enter Witness First Name**

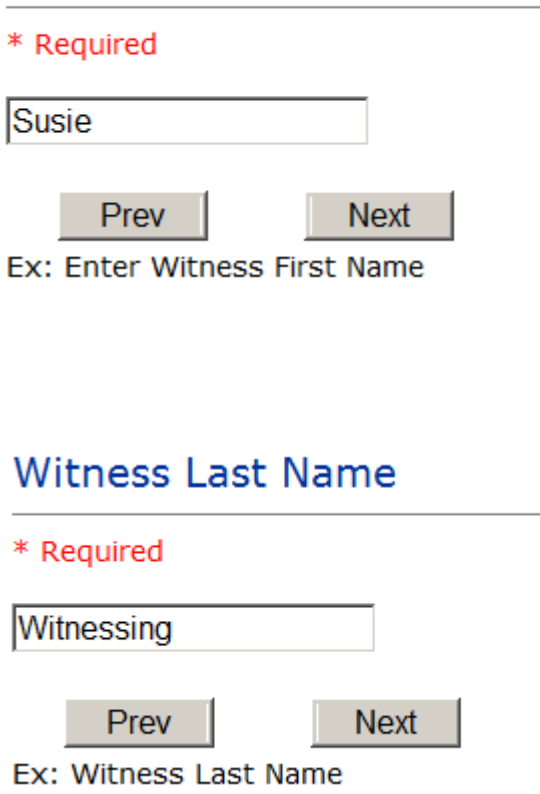

### **IF OTHER INDIVIDUALS/PARTIES INVOLVED = Y**

User selects if any other parties were directly involved in the event (i.e., physician, employee, other patient, etc.)

**© Copyright – RiskQual Technologies 2001-2016** 

If Other Parties Directly Involved is Y – the other parties directly involved questions display for user to answer and document the other party directly involved in the event.

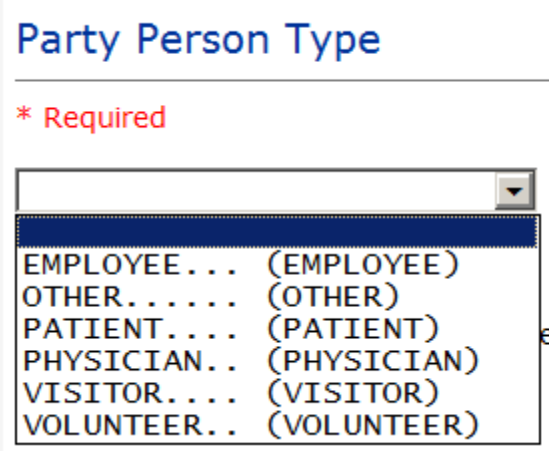

Select the type of person of the party directly involved in the event.

Upon selection of EMPLOYEE, PHYSICIAN, or PATIENT above, the respective Search question displays for user to search for that type of person. Once selected, the name displays and continue as in example below:

# Physician Involved Search

\* Required

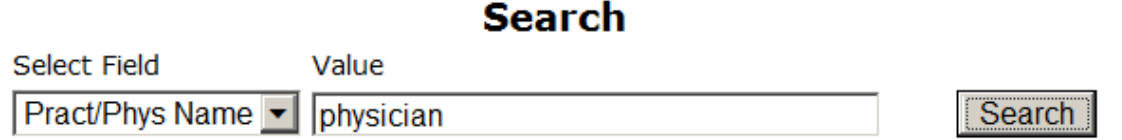

#### 3 (s) Records Found.

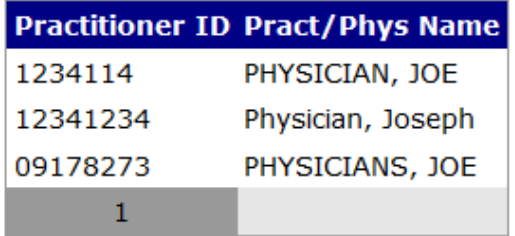

Please Select a page number to view more records

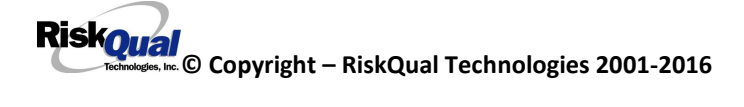

# **Involvement Desc**

\* Required

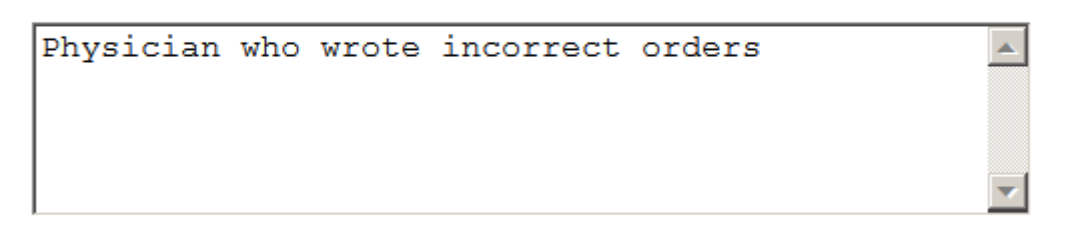

Prev **Next** 

Ex: Description of Party's Involvement

At the end of the questions for the Incident entry, once user saves the incident additional choices for data entry may display or not depending on the particular data entered for that incident.

IF Incident Category selected was MEDICATION, IVPERIP or IVCENT – you can enter additional medications involved, if apply to the right under Additional Event Info "Click Here to add Additional Medication Involved"

IF Incident Category selected was EQUIPMENT – you can enter additional equipment/devices involved, if apply to the right under Additional Event Info "Click Here to add Additional Equipment involved"

IF Witness Involved = Y, you can enter additional witnesses involved, if any to the right under Additional Event Info "Click Here to add Additional Witness involved"

ALL Incidents entered will have option for "Click Here to add Follow Up Entry" which will be used by reporters or managers to enter their follow up for the given Incident.

**© Copyright – RiskQual Technologies 2001-2016** 

#### Thank You for Reporting.. Your Occurrence Report Has Been Submitted

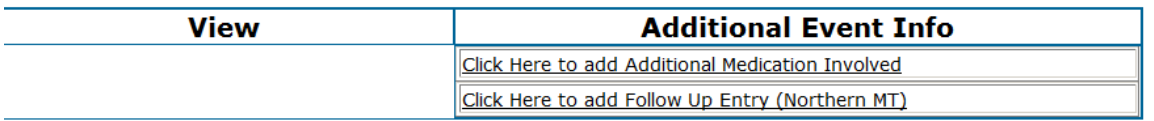

### **IF Incident is for a NON PATIENT Entry**

If you select NON PATIENT INCIDENT from "Select Incident Type" drop down, you will be asked some of the same general questions and some different questions, as the patient questions won't apply:

#### **Incident Reach Person Involved?**

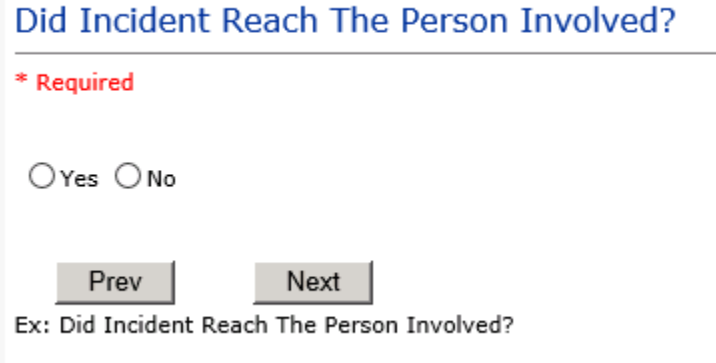

#### **IF Answer to above is N**

Basic questions such as Type of Person, Date of Incident, Time of Incident, Category & Code, Description display only for entry.

**Type of Person Who had the Incident**

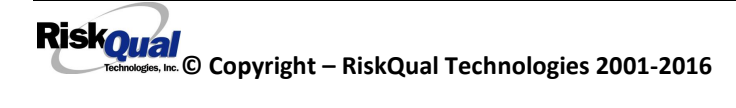

# Type of Person who had the Incident

#### \* Required

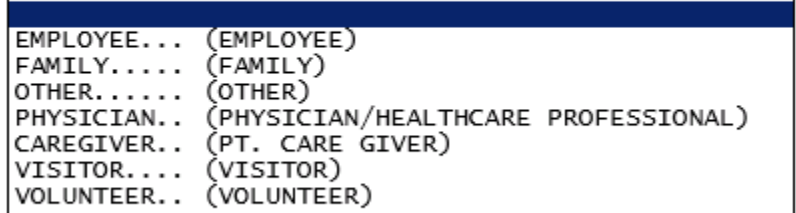

Enter the Name of the Person involved in the incident

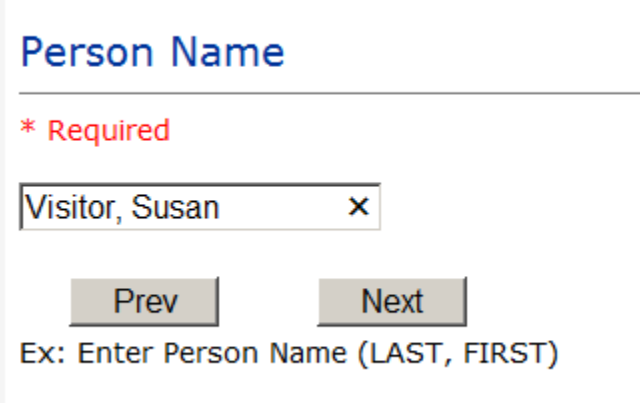

If VISITOR is selected, User can enter reason why that non-patient person is in the hospital/facility

#### **Reason for Visitation**

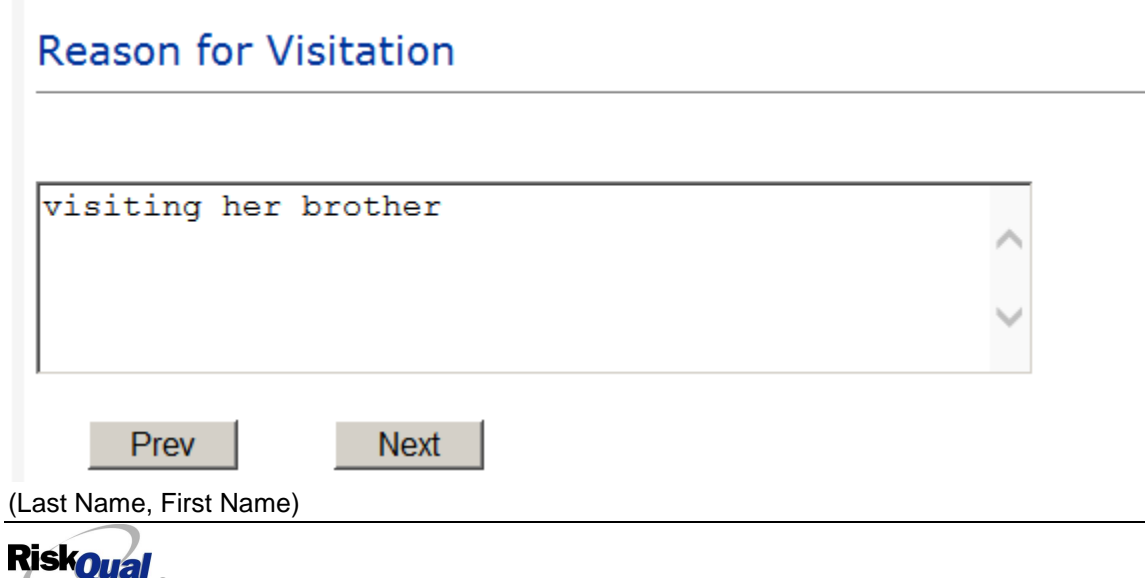

**© Copyright – RiskQual Technologies 2001-2016** 

#### **Date of Incident**

### Date of Incident

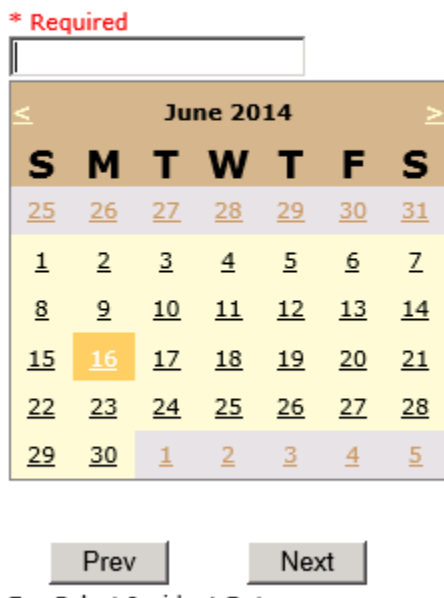

Ex: Select Incident Date

#### **Time of Incident**

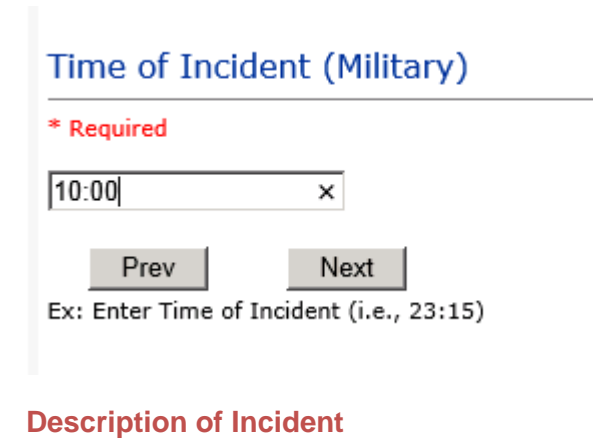

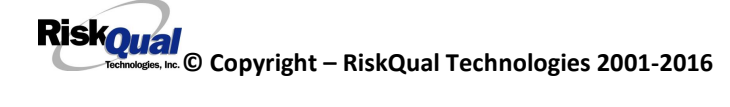

# **Brief Description Of Incident**

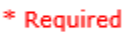

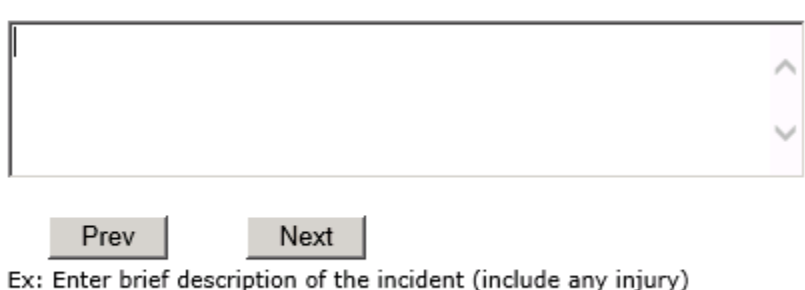

The Incident Category is filtered to only display the categories that apply to a NonPatient

### **Incident Category**

## **Incident Category**

\* Required

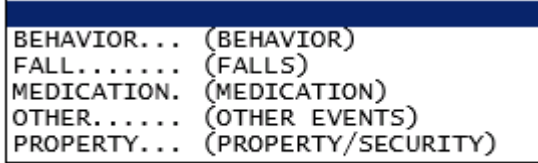

#### **Incident Sub Category**

## **Incident Sub-Categ**

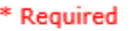

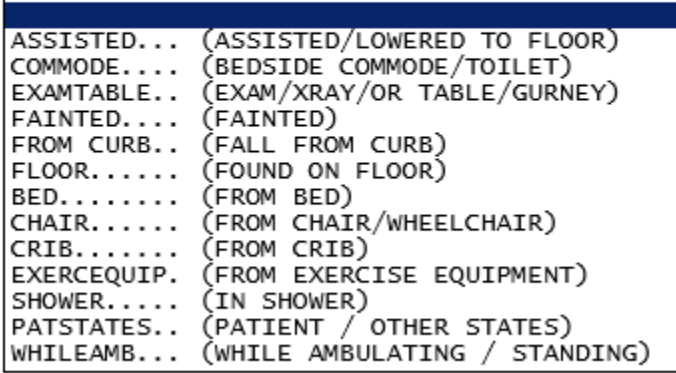

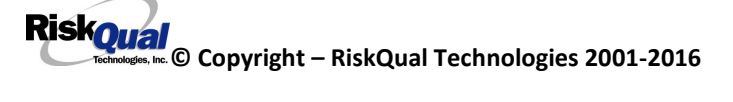

Respective incident sub categories display based on the Incident category selected (setup for now same filters as in Patient Incident Entry)

#### **Was Person Injured?**

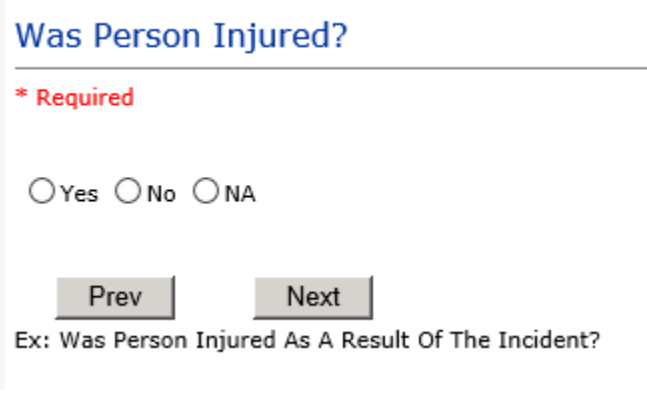

### **IF Y answered**

#### **Injury Type**

## **Injury Type**

#### \* Required

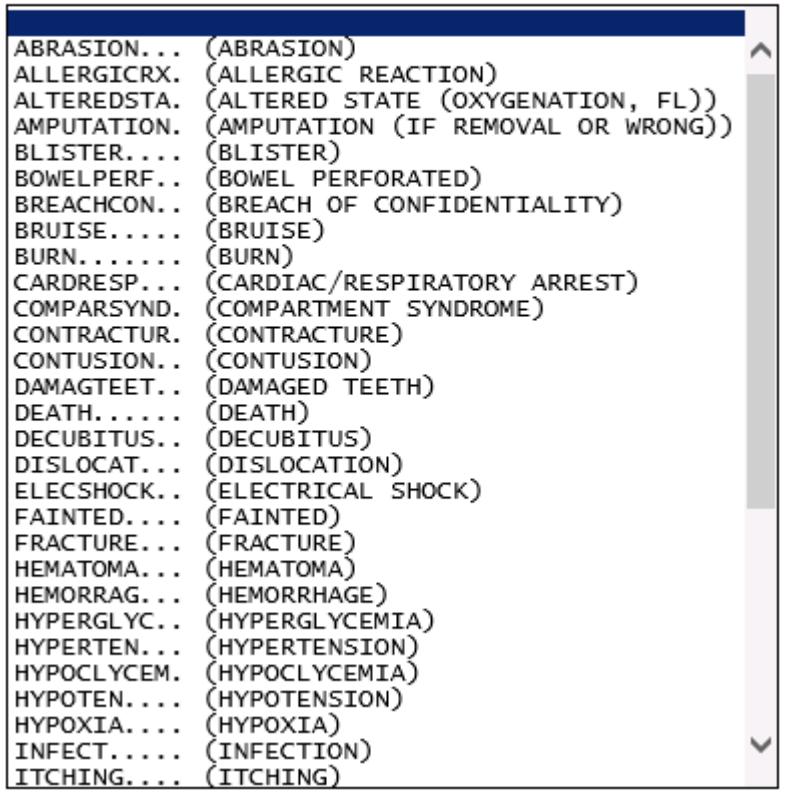

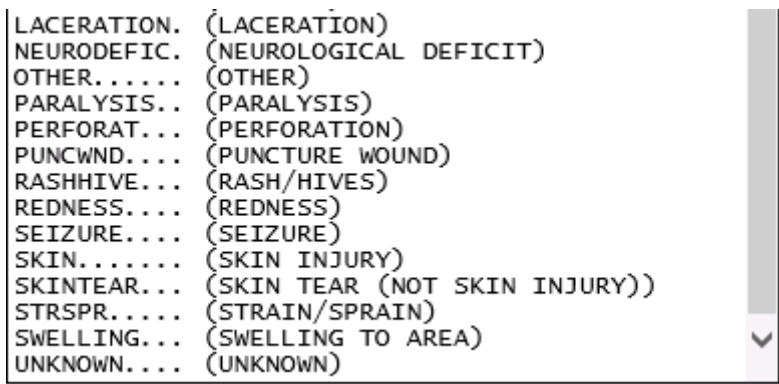

Select the Injury Sustained as a result of the incident.

#### **Location of Incident**

## Location Of Incident

\* Required

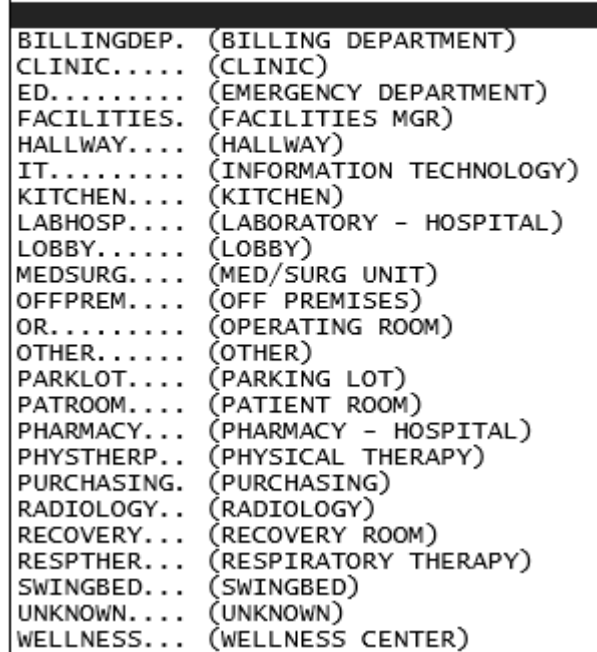

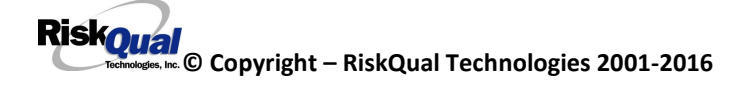

## Exact Location/Room #

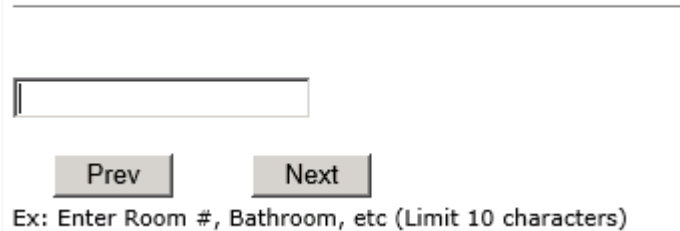

#### **Reporters details automatically prefill as user who is entering incident**

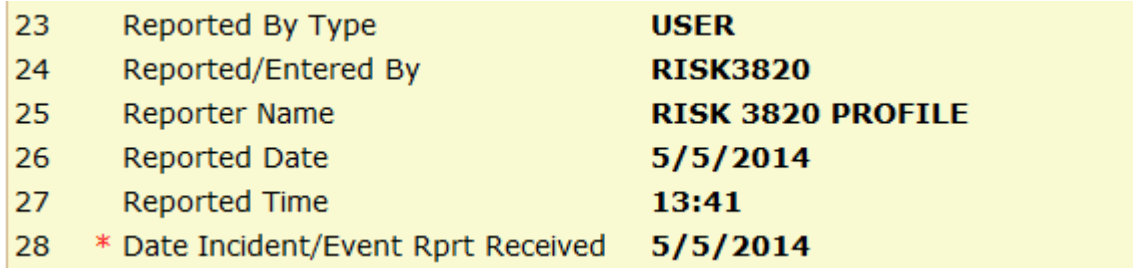

#### **Was Incident Witnessed?**

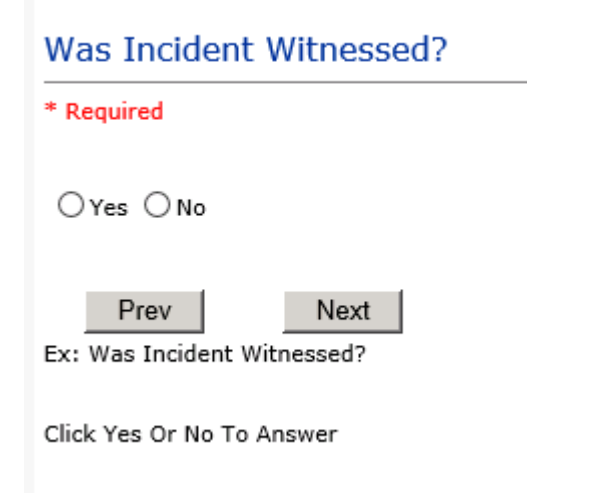

IF Y answer above, Witness questions will display for entry

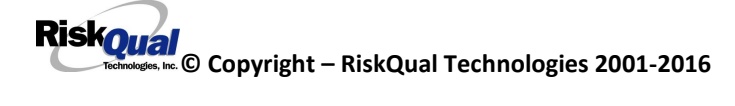

#### **Were Other Individuals Involved?**

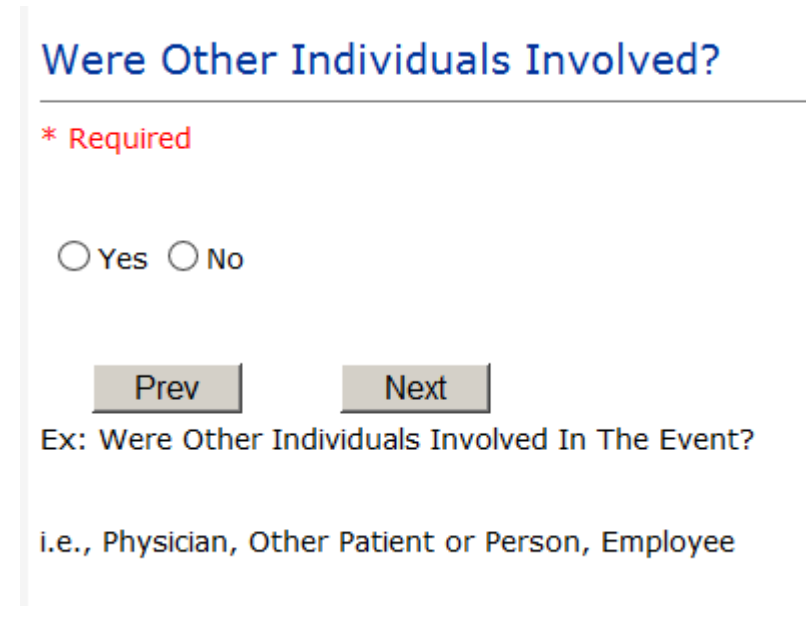

**IF Answer Y above, Individual Involved questions display for entry**

## **IF FALL is Incident Category**

Additional question displays

# **Environmental Factor**

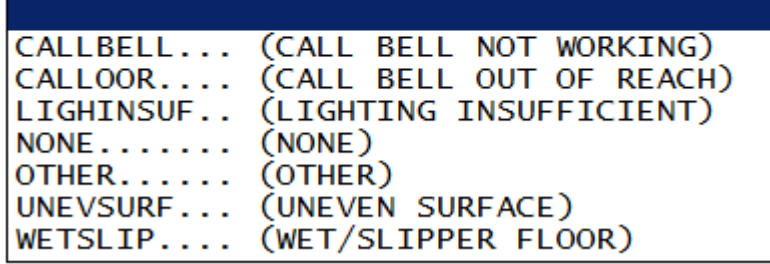

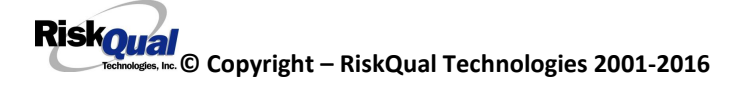

# **IF BEHAVIOR is Incident Category**

Additional questions displays

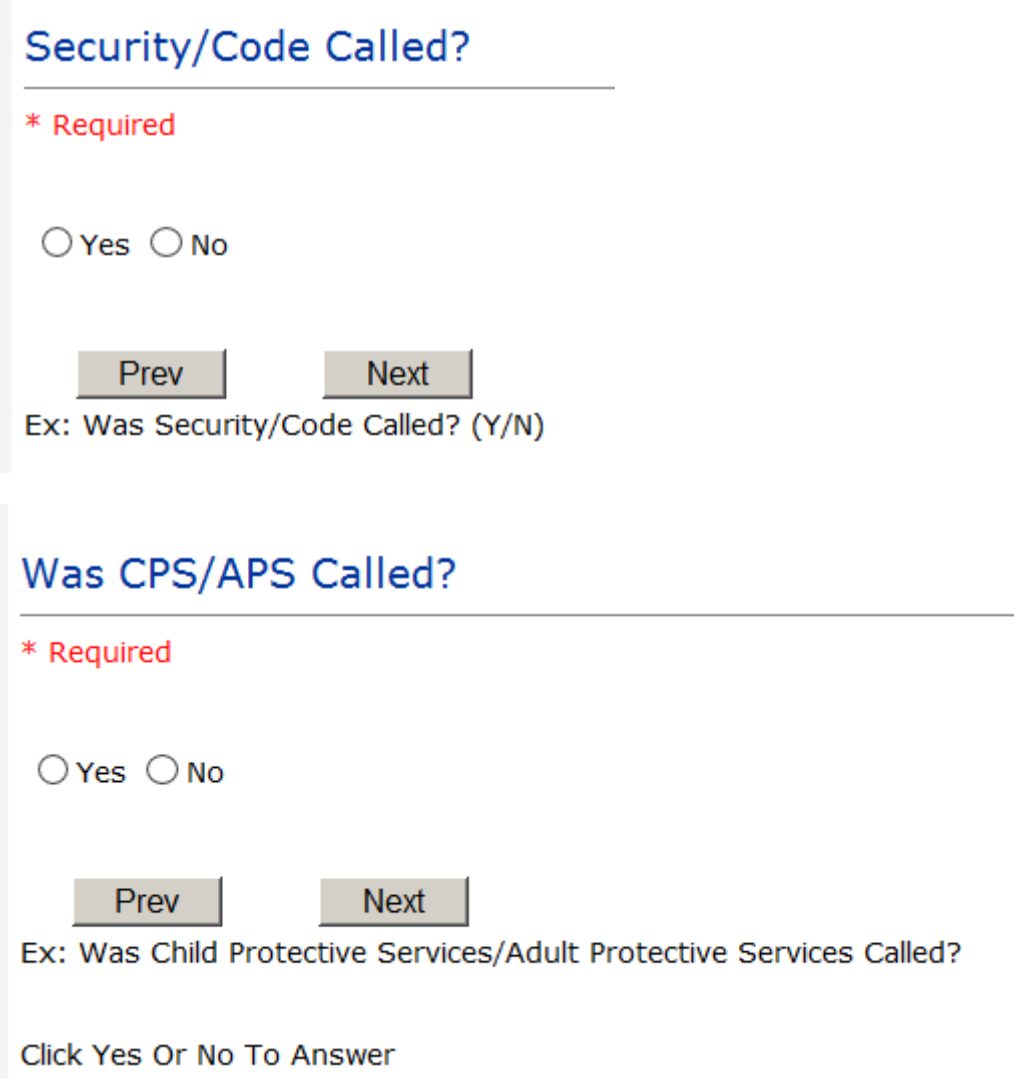

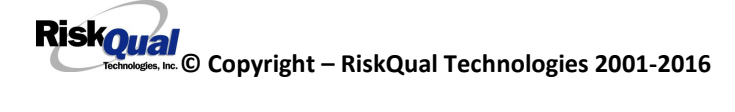

# **Police Notified?**

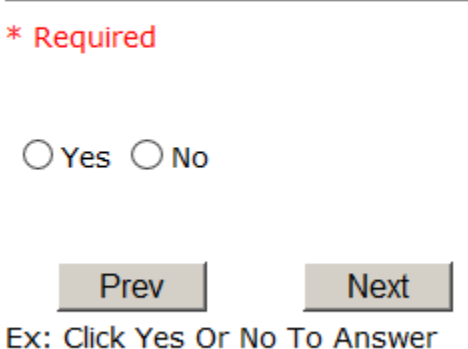

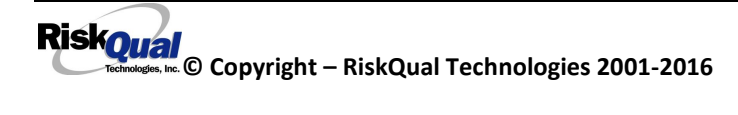

#### **FOLLOW UP Entry**

Upon save of any incident, one or more automatic emails are generated to specific department managers/directors as designed by your facility Risk Management team. The email advises the particular manager that an event/incident has been entered for their area of responsibility. The auto email text example is below:

-----------------------

**From:** RiskQualHAS@yierrg.com [mailto:RiskQualHAS@yierrg.com] **Sent:** Friday, January 17, 2014 4:14 PM **To:** deptmanagerx@wchs.org **Subject:** Follow up and review for Event #: 38082015000001

An Incident has occurred per the details above. You may review it by clicking on the link below and Login to the YES/RiskQual system with your assigned User ID and Password.

What - FALL When - 01/17/2015 Where – MED/SURG Injury - ABRASION

Once you have completed your review of the event details, if you would like to document any follow-up, Click on ''Click Here To Enter Follow-Up'' to document your follow-up.

THIS IS AN AUTOMATED EMAIL -- DO NOT REPLY -- If you have any questions - Please Contact your Risk Management Department.

Please click here to login to the YES/RiskQual system.

Thank you

===========================

The auto emails above will have a link in the email that will allow supervisor/manager to click on the email link. Upon clicking on the link, the YES Login page will display. Login to YES, and upon successful login, the system will display the specific Incident on the screen for which the follow up/auto email was generated.

You can review the details of the Incident by clicking on the link  $\frac{\text{Next Page } >}{\text{Rate } \text{Set}}$  at the bottom of the Grid containing all the incident details.

To enter follow up – Under the "MY OPEN FOLLOW UP" section to the right of the grid, click on "**Click here to complete follow up"**

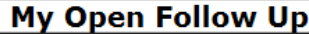

Click here to complete follow up : Dept Manager Follow Up - WKN0000210

#### **Completing Your OPEN Follow Up**

Upon clicking on the link above to enter follow up, the follow up questions display:

Type Of Follow Up Done

\* Required

MGREVIEW... MGREVIEW... (DEPARTMENT MANAGER REVIEW)<br>INITUSER... (INITIAL USER/REPORTER FOLLOW UP)

#### **Initial Reporter Follow Up**

If you are the reporter of the incident and would like to enter any follow up you have completed after the incident/event occurred or notes, you can select Initial User/Reporter Follow Up.

Upon selection of Initial Reporter Follow Up, the following questions display:

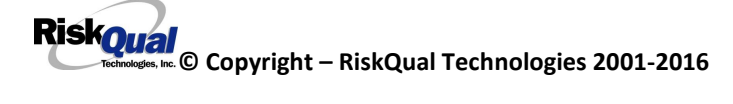

## Date Follow Up Was Completed

\* Required

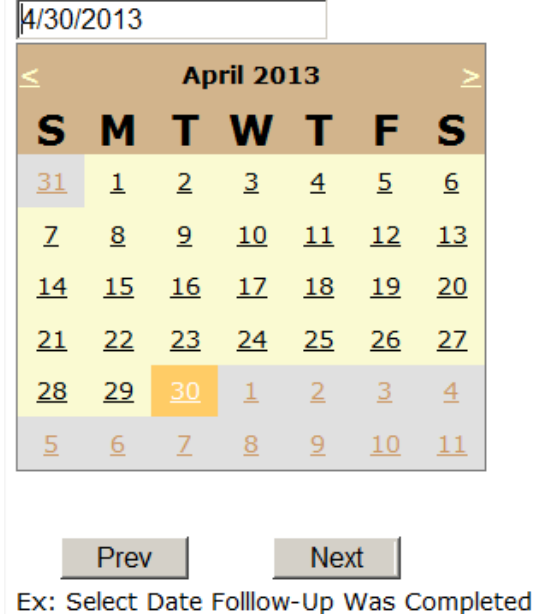

## **Follow Up Descr**

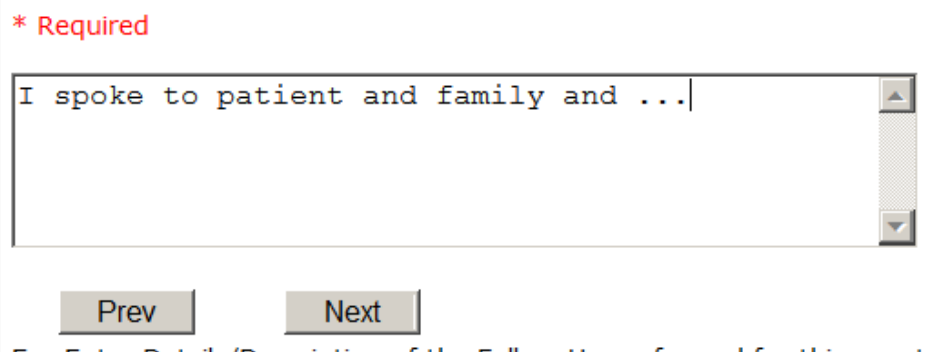

Ex: Enter Details/Description of the Follow-Up performed for this event

At the end of the follow up questions, the system prompts you to review the entry and SAVE to save the follow up.

Preview your work prior to saving by clicking on PrevPage. Click SAVE at the top left corner when ready to SAVE.

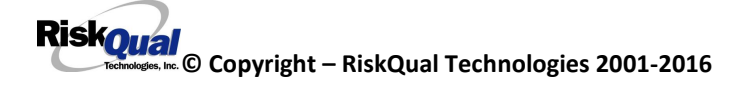

Click Save and Return to save the follow up and return to the main event entry.

View Follow Up: **INITIAL USER/REPORTER FOLLOW UP** By: WEB 3808 PROFILE Entered: 06/02/2015

The follow up entry is displayed in the View section on the main event screen and can be viewed by any other manager/supervisor, etc., with access to search for existing events. Data can be viewed only, cannot be changed.

#### **Reporter or Manager Follow Up**

Upon selection of Reporter or Manager Follow Up from above list, the following questions will display:

#### **Follow Up Date**

### Select Date Follow Up Completed

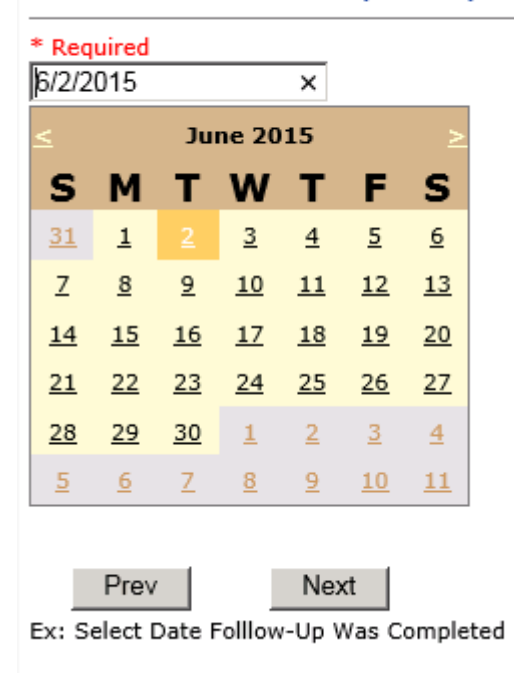

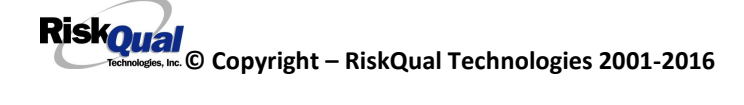

Select Date the follow up was performed. The system defaults to "today's date" so you can Click NEXT if Today's Date is correct or click on the date follow up was completed on the calendar.

#### **Enter Dept Manager Follow Up Details**

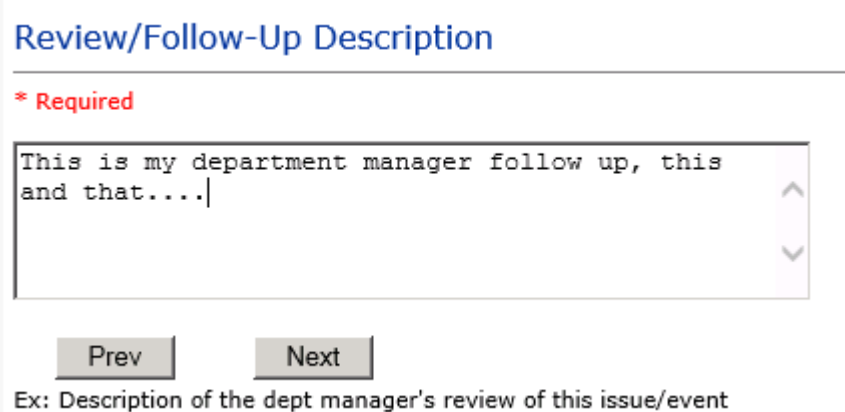

Enter a detailed description of the follow up you performed and click NEXT to continue.

**Primary Cause of Incident**

**Select Primary Cause** 

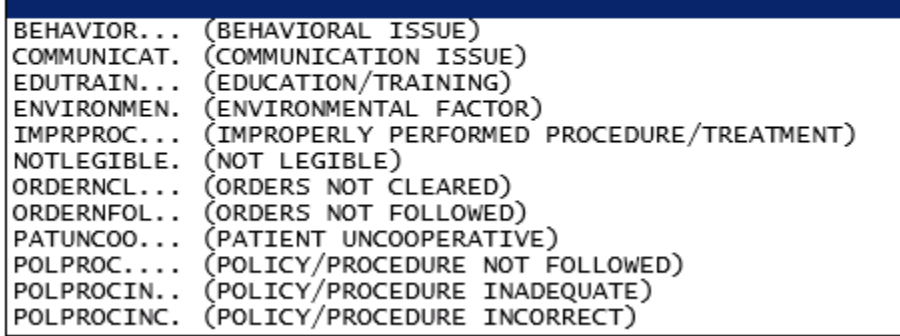

Select the primary cause for the incident from the dropdown.

#### **Secondary Cause of Incident**

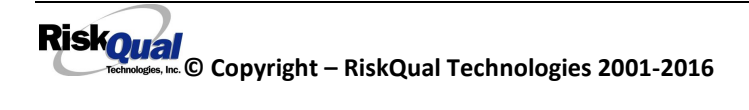

# Select Secondary Cause

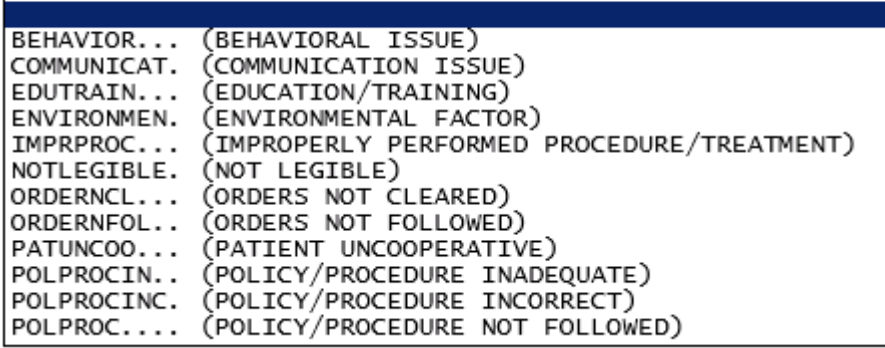

### **Description of Causes/Factors**

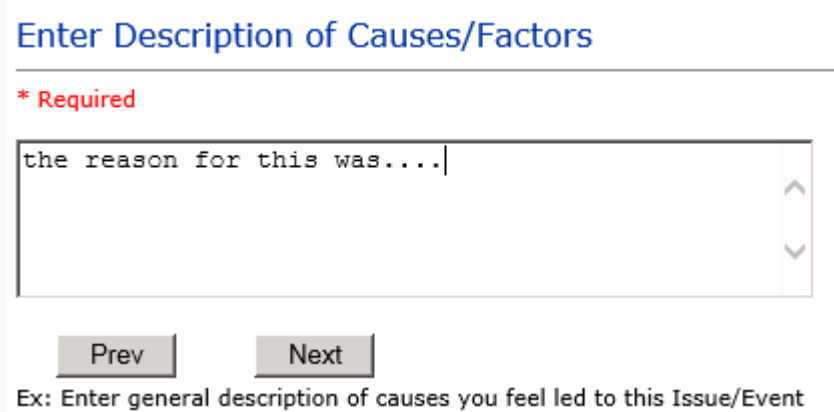

## **Primary Action Taken To Date**

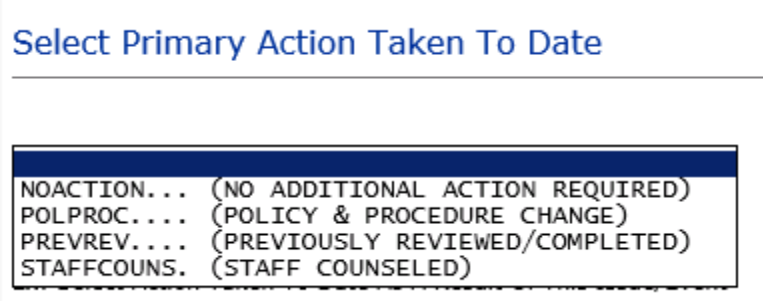

**Date of Initial Action**

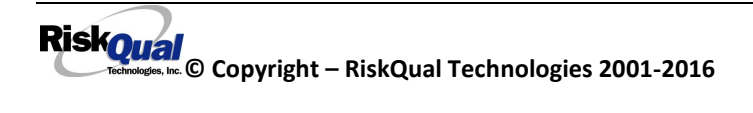

## Select Date Initial Action Was Taken

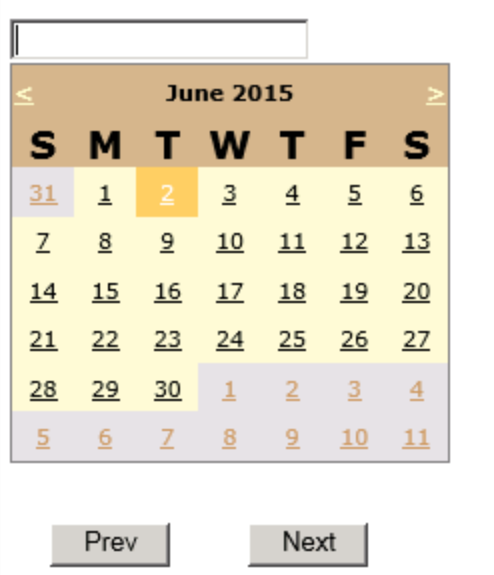

Ex: Date action was taken regarding this Issue/Event

#### **Description of Action(s) Taken**

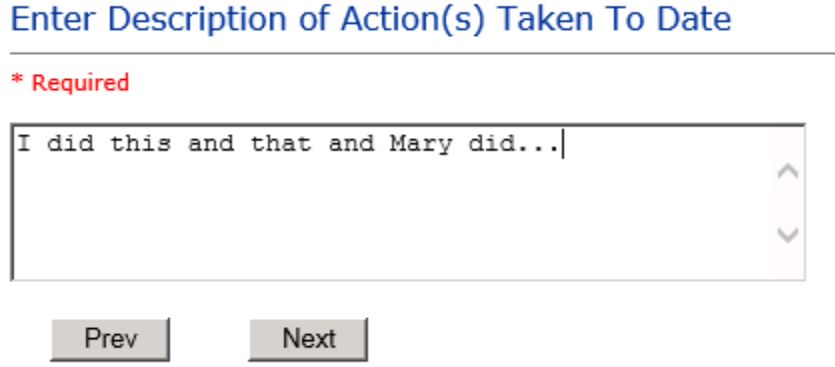

Ex: Enter Description of action(s) taken regarding this Issue/Event

The system will prompt you to preview your entry to ensure it is accurate and click SAVE at top left corner of the grid to save your follow up:

Preview your work prior to saving by clicking on PrevPage. Click SAVE at the top left corner when ready to SAVE your Additional Entry.

Click Save and Return to save your follow up entry. The system will save your follow up and return you to the main entry screen.

**© Copyright – RiskQual Technologies 2001-2016** 

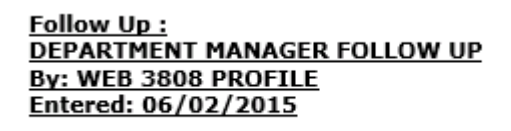

Your department manager follow up entry is displayed on the View section and can be viewed by any other manager that has access to the incident/event.

You're my OPEN FOLLOW UP section link will disappear as now you have completed your Open Follow UP and saved/submitted it

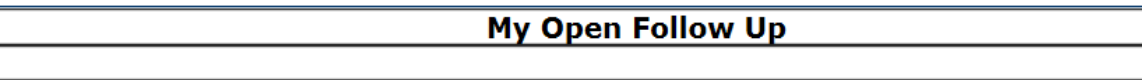

#### Click CANCEL or START NEW ENTRY

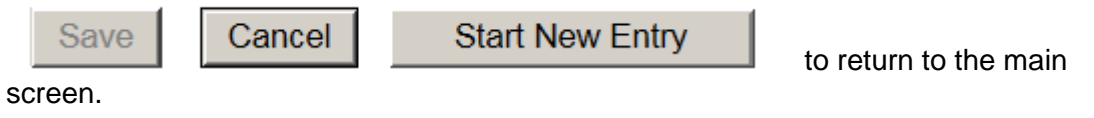

Click the X on the upper right corner of your screen to EXIT the system.

#### **Completing All Open Follow Ups**

If you have additional events/incidents or complaints that are assigned to you for Follow Up, for which you would have also received individual emails, when you return to the main screen, you will see a listing of Open Follow Ups when you click on CANCEL or Start New Entry from any Incident or Complaint screen.

It will display a grid showing you the list of Open Follow Ups assigned to you as of today:

(\*\*\*IF you are a department manager, and do not see this option below, you are not assigned to receive Open Follow Up queue. Contact your Hospital Risk Manager to advise them \*\*\*).

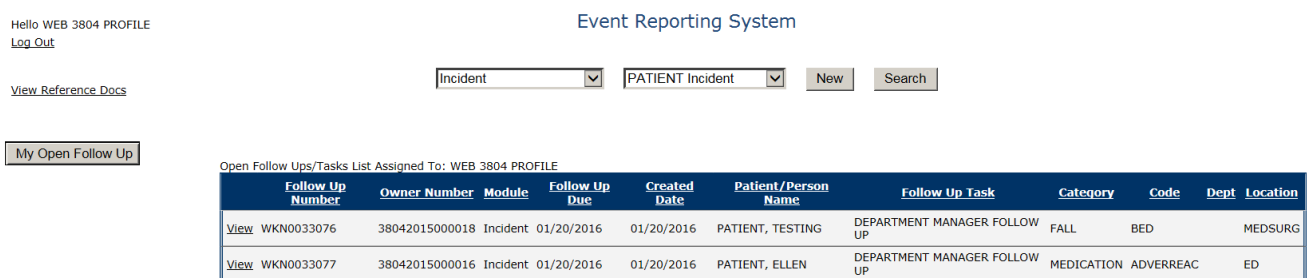

The grid shows the following information:

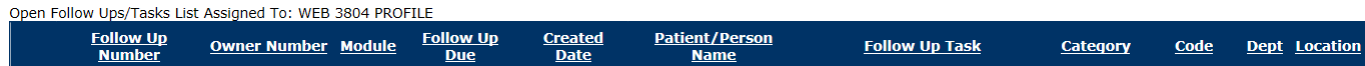

**Name of user** who's logged in for which open follow ups exist.

**Module** for which the follow up was assigned (i.e., Incident or Pt Relations (Complaints)) **Follow Up Due Date** – date the follow up was assigned to the user (same date event or complaint was entered)

**Created date** – date the follow up entry was assigned to the user

**Patient/Person Name** – name of the patient or person involved in the event or complaint to be followed up

**Follow Up task** – description of the follow up to be done by the user

**Category** – Category of the event or complaint for which the follow up was assigned (i.e., Incident Category, Complaint Category, etc.)

**Code** – Sub code of the event or complaint for which the follow up was assigned **Dept** – Department involved in the event or complaint for which the follow up was assigned (Some YSTONE facilities will not have any value in this column as it is not used – Location is used as main department identifier)

**Location** – Location involved in the event or complaint for which the follow up was assigned

## **Open Follow Up Grid Options**

Sort – The default sort order is by Follow Up Date in Descending Order (latest follow ups showing at the top).

User can click on the title of any column to sort all Open Follow Ups by that column (i.e., Inc Category)

## **Select from My Open Follow Up List to Complete**

Click VIEW link  $\frac{1}{2}$  in front of any Open Follow up task to open the event or complaint associated with that follow up task assigned to you.

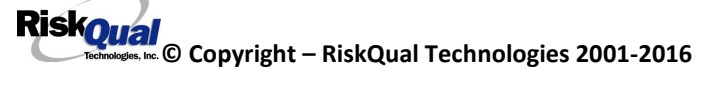

**View** Upon clicking View in front of any record on the Open Follow Up grid  $\parallel$  ........ particular record displays:

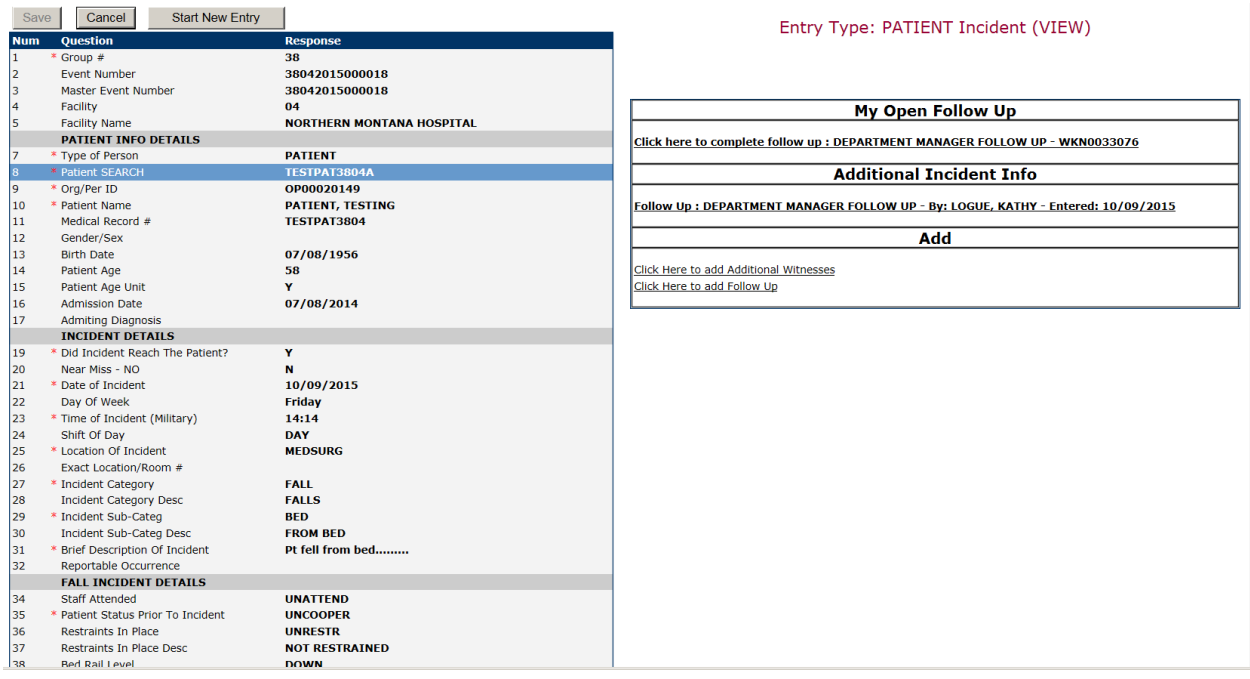

#### **My Open Follow Ups**

This section will display at the top right corner of the Event or Complaint screen under the heading "My Open Follow Up"

A link noted as "**Click here to complete follow up: DEPARTMENT MANAGER FOLLOW UP**" will display as per below

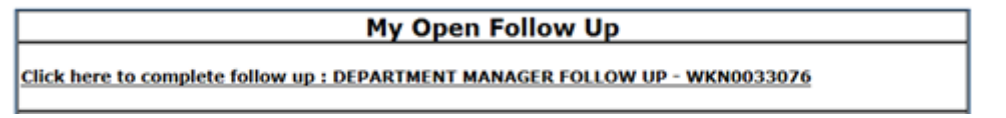

Follow same instructions as above for documenting your follow up & closing it.

Click Start New Entry to return to the main screen and enter an Incident or

To view the rest, if any, of your Open Follow Ups and complete them.

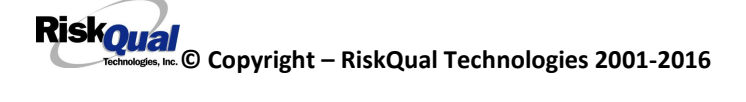

The My Open Follow Up grid will refresh itself for NEW follow ups assigned to you while you are logged into the same session in YES.

Click  $\boxed{\blacksquare \blacksquare \blacksquare \boxtimes}$  the X on the upper right corner of your screen to EXIT the system.

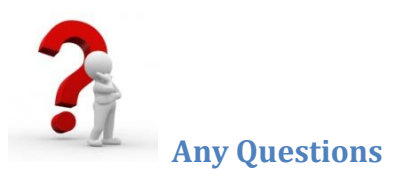

**Contact your IT Help Desk for Login Issues/Questions**

**Contact your Risk Management Department for System Questions/How To**

**Contact RiskQual Technologies Support Services – [support@riskqual.com](mailto:support@riskqual.com)**

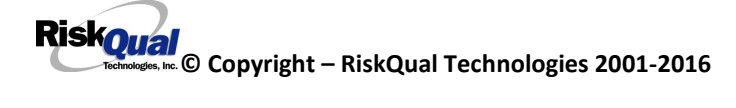